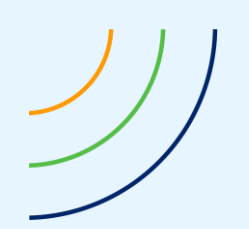

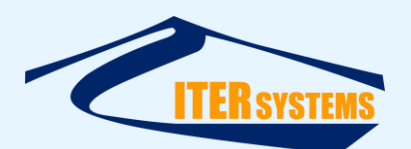

Reference ETD-2003 Classification Unclassified Version 5.13 Date 19/10/21 Copy number N/A *(if applicable)*

<span id="page-0-7"></span><span id="page-0-6"></span><span id="page-0-5"></span><span id="page-0-4"></span><span id="page-0-3"></span><span id="page-0-2"></span><span id="page-0-1"></span><span id="page-0-0"></span>

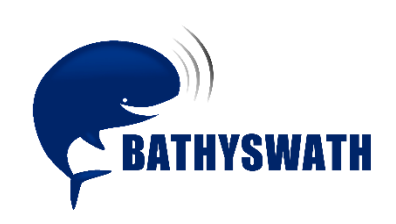

# **Grid Processor Manual**

*The information contained herein is the property of ITER Systems and is supplied without liability for errors or omissions. No part may be reproduced except if a written permission is given by the company. The copyright and the foregoing restriction on reproduction extend to all media in which this information may be embodied.*

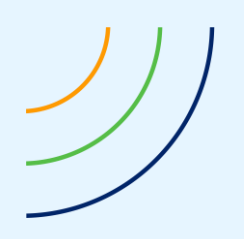

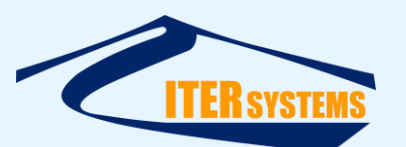

www.iter-systems.com support@iter-systems.com

*This page is left blank intentionally*

*The information contained herein is the property of ITER Systems and is supplied without liability for errors or omissions. No part may be reproduced except if a written permission is given by the company. The copyright and the foregoing restriction on reproduction extend to all media in which this information may be embodied.*

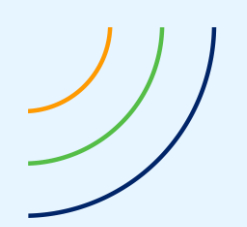

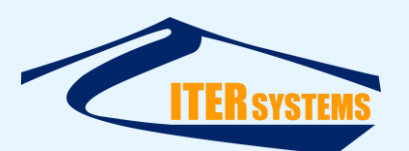

# **Voids**

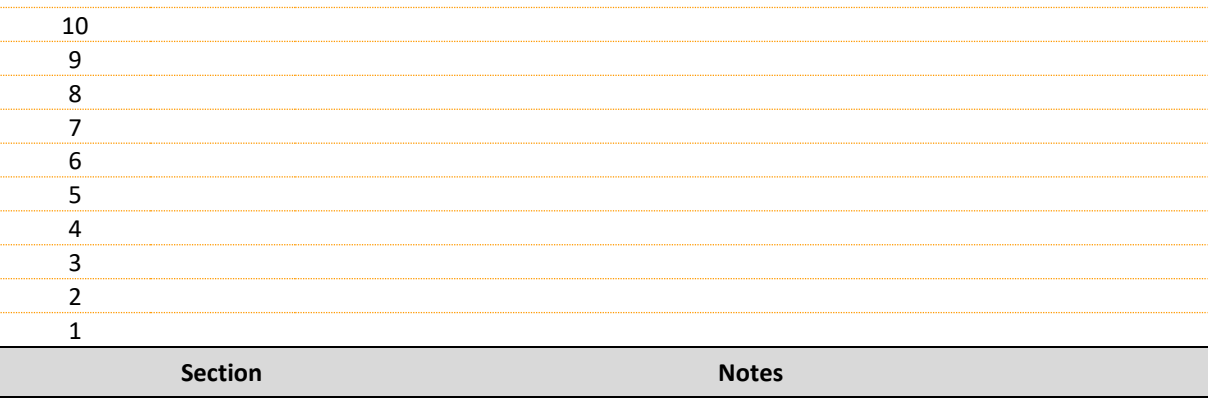

# **List of modifications**

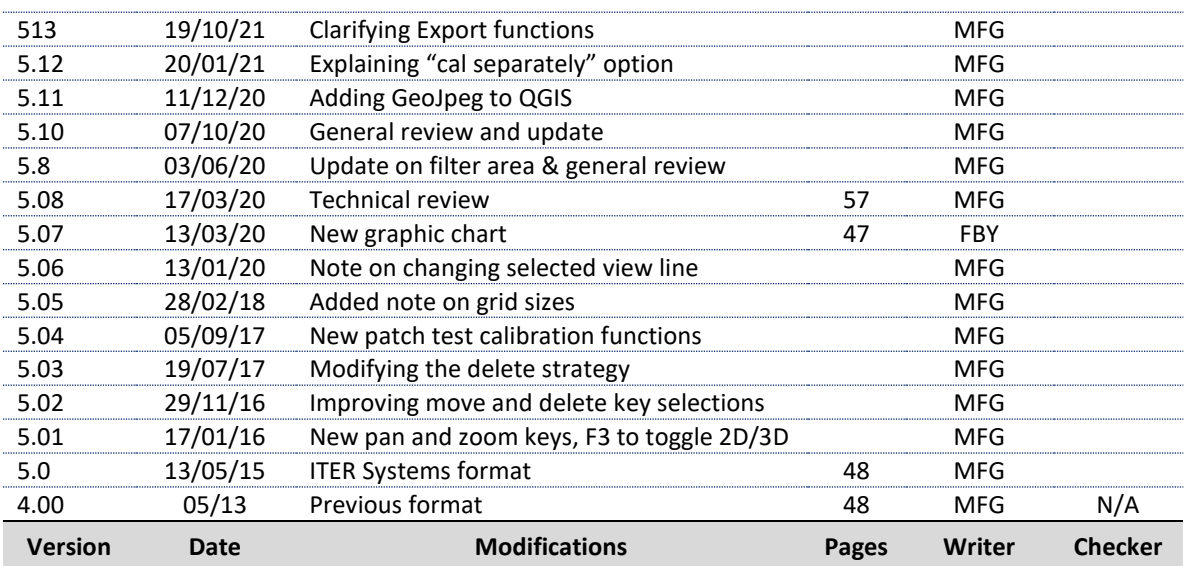

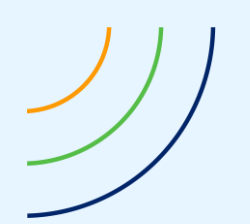

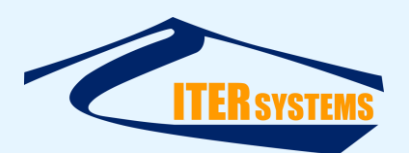

#### **Table of contents**

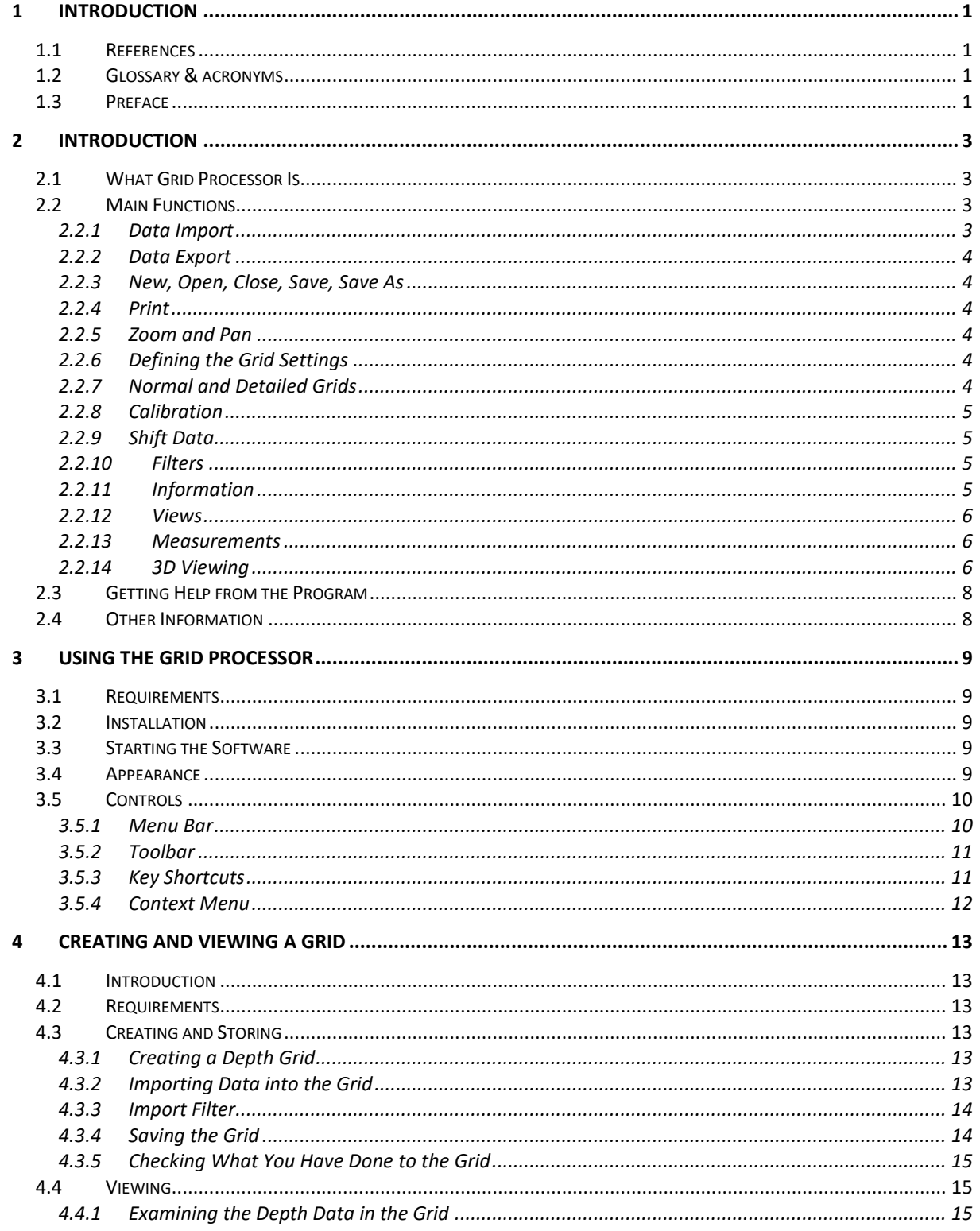

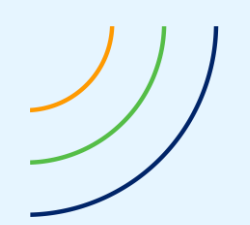

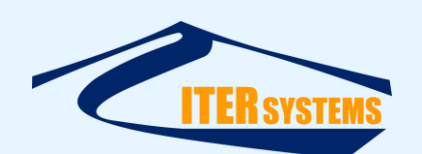

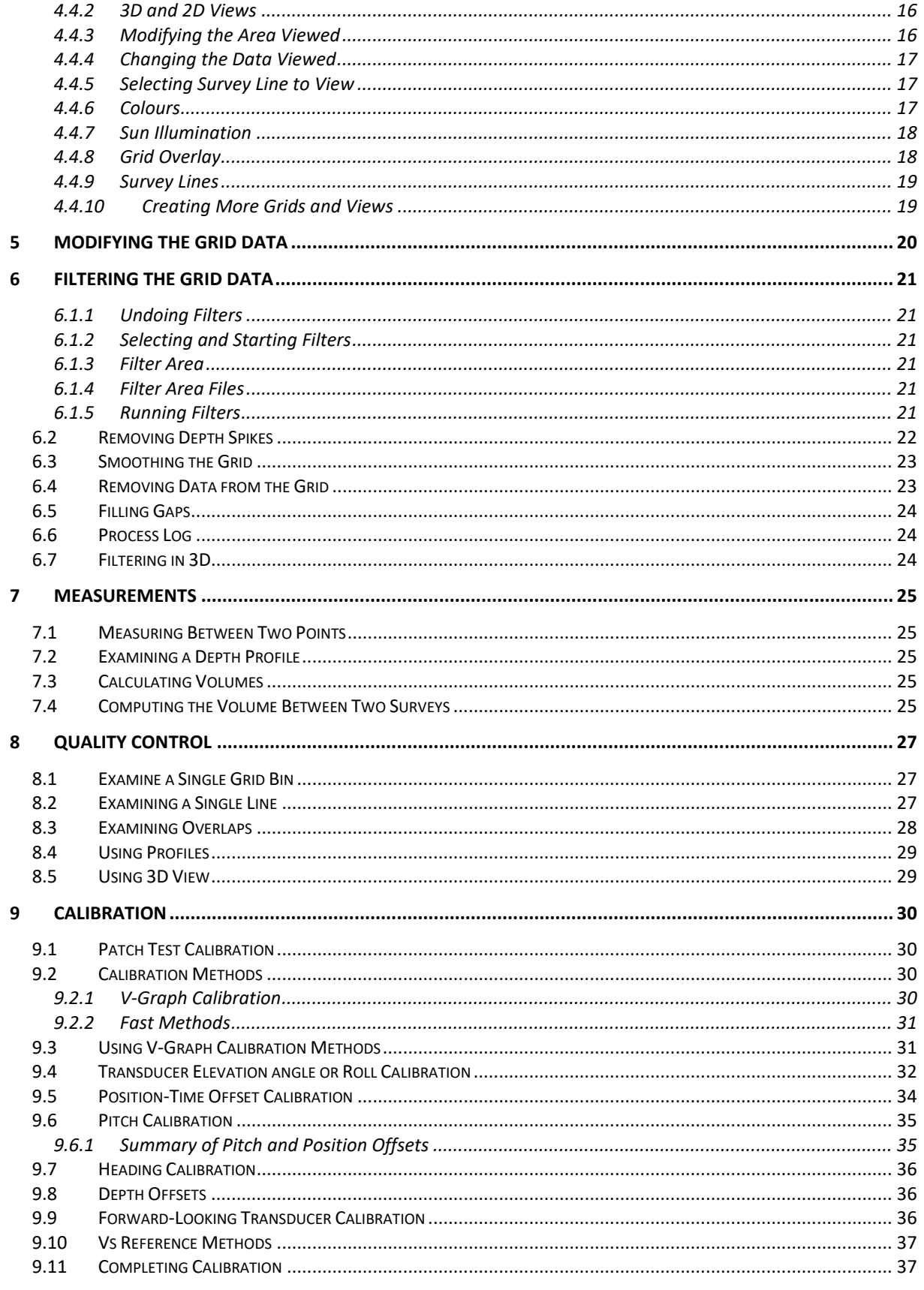

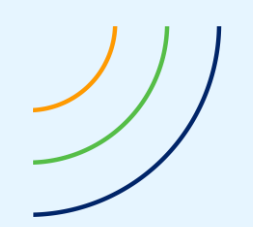

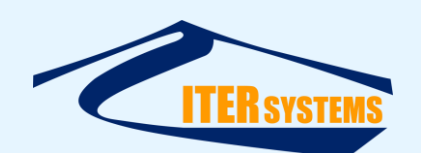

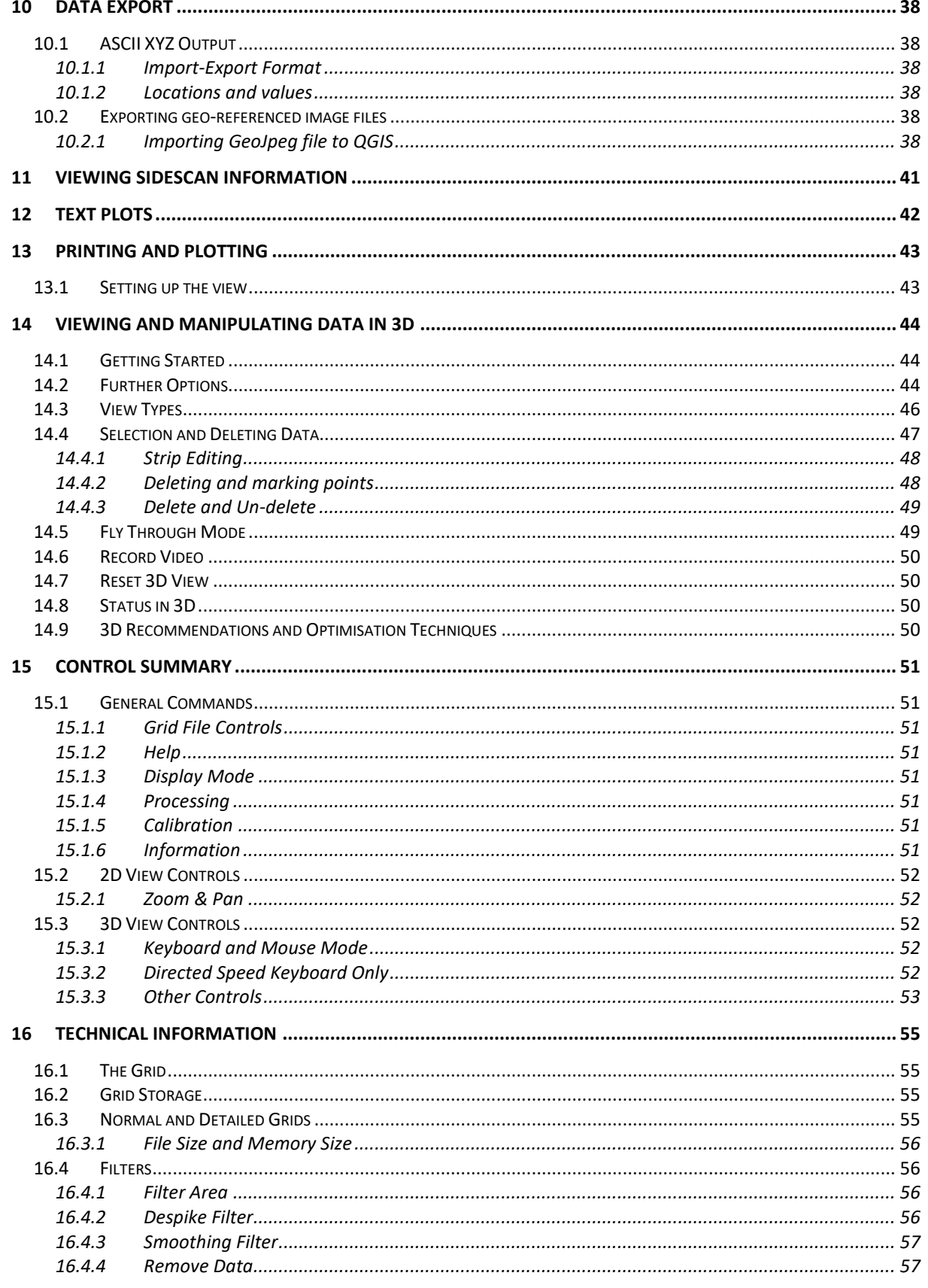

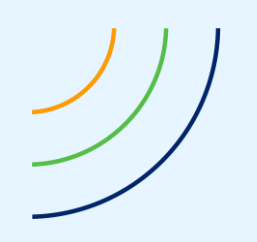

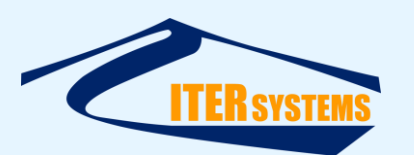

*16.4.5 Interpolate [..................................................................................................................................](#page-64-0) 58*

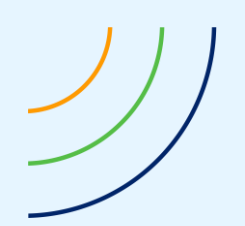

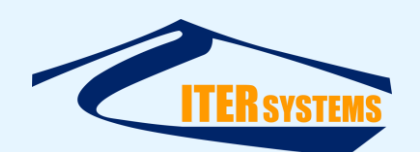

#### <span id="page-7-0"></span>**1 INTRODUCTION**

#### <span id="page-7-4"></span><span id="page-7-1"></span>**1.1 REFERENCES**

- Ref 1 Getting Started, "Bathyswath Getting Started.docx": introductory manual for Bathyswath systems
- <span id="page-7-5"></span>Ref 2 Online User Guide: context-sensitive help system supplied with the Swath Processor program
- Ref 3 Installation instructions, "Installing Bathyswath.docx": instructions for installing the Bathyswath software.

Ref 4 ITER Systems website, at<http://iter-systems.com/>

#### <span id="page-7-6"></span><span id="page-7-2"></span>**1.2 GLOSSARY & ACRONYMS**

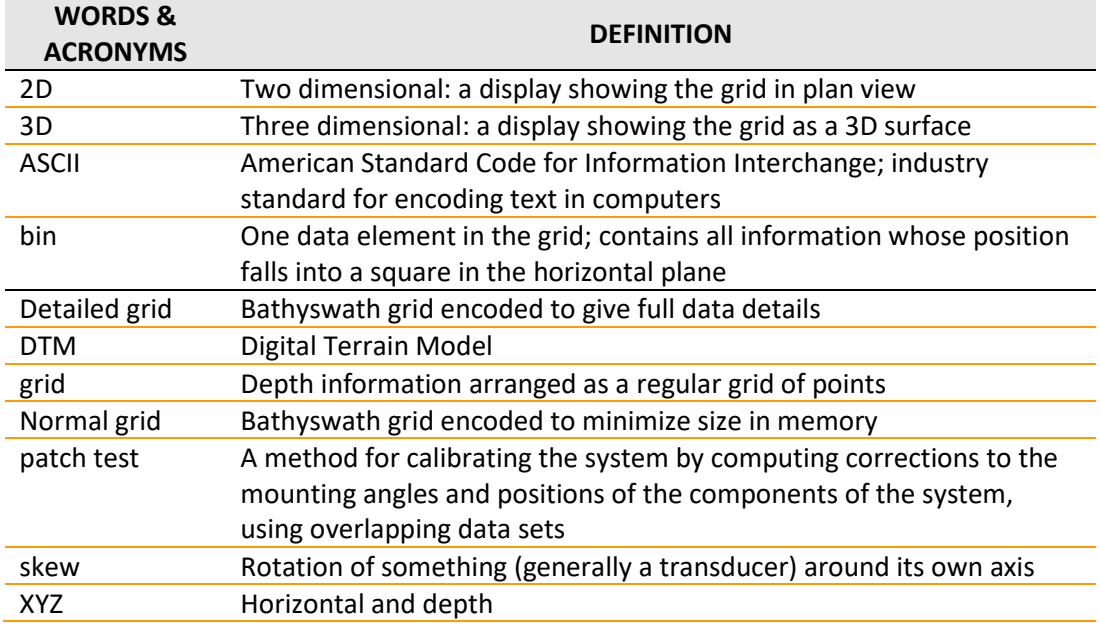

#### <span id="page-7-3"></span>**1.3 PREFACE**

The Bathyswath User Documentation covers all models in the series. The documentation is divided into these main parts:

**Getting Started** - the paper part of the documentation, which introduces Bathyswath and covers aspects such as software and hardware installation and deployment.

**Online User Guide** - covering all aspects of using Bathyswath as a hydrographic surveying tool. The guide is accessed from the Swath Processor **Help menu.**

**Grid Processor manual** – *This document*: this provides instruction for using the Bathyswath Grid Processor program.

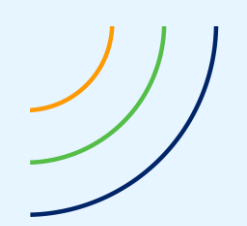

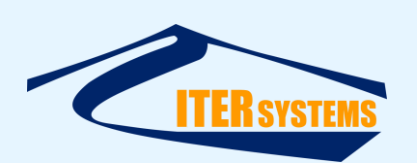

**Installation instructions** – the software and other components are supplied with specific installation instructions, which build in the installation guides provided in this manual.

**Auxiliary equipment manuals** – Bathyswath is usually supplied with auxiliary equipment, such as attitude sensors, positioning systems and compasses. These will have been supplied with their own manuals and/or online guides, and the operator should also read these before using the system.

This manual is in four main parts:

- An introduction to Grid Processor (sectio[n 2\)](#page-9-4)
- Instructions for using the program (section[s 3](#page-15-5) t[o 14\)](#page-50-3)
- A summary of the user controls available (section [15\)](#page-57-8)
- Background technical information about the program (section [16\)](#page-61-4)

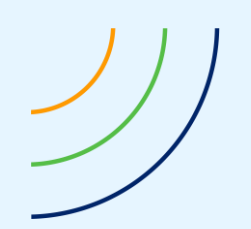

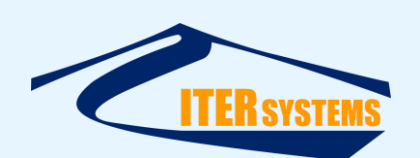

# <span id="page-9-4"></span><span id="page-9-0"></span>**2 INTRODUCTION**

# <span id="page-9-1"></span>**2.1 WHAT GRID PROCESSOR IS**

Grid Processor is a software tool for use with the Bathyswath swath bathymetry system. It can also be used with data from other sonar systems.

Grid Processor is designed to perform the following tasks:

- Data quality control
- Post-processing calibration, using a "patch test" procedure
- Storing the sonar data in a regular geographic form for output to charting and visualisation software packages
- Viewing the bathymetry and sidescan data
- Filtering and manipulating the bathymetry and sidescan data
- Measuring distances and volumes
- Exporting data and printing simple charts

These tasks are carried out by creating numerical models of the survey data collected with Bathyswath. Such numerical models are called "Digital Terrain Models" or "DTMs". The DTMs are constructed using a regular grid of data points, so that the DTM files are also called "grids". The grid files contain not only the depth and amplitude data, but also information about the measurements that were used to derive the gridded data. This information is then used to compare depth data from different origins in the input data. Such comparison is used to assess the quality of the data. It can also be used to derive constant error measurements. These error measurements can then be fed back as correction figures into the data set, either within the Swath Processor processing software, or within Grid Processor itself. This process is referred to as "postprocessing calibration".

The grid also stores statistical information about the data, which can be used for data quality assessment.

Grid Processor is sometimes called "the gridder", "Gridproc", or just "Grid".

#### <span id="page-9-2"></span>**2.2 MAIN FUNCTIONS**

The main functions of Grid Processor are summarised below. They are also described more fully later in this manual.

# <span id="page-9-5"></span><span id="page-9-3"></span>**2.2.1 Data Import**

The following file formats can be read into the grid:

- Bathyswath processed data files (".sxp"): these files are produced by the Swath Processor real-time and post-processing program.
- ASCII xyz text files (".txt" or ".xyz"): these consist of lines of text. Each line gives a data point, consisting of Easting, Northing, and Depth fields, separated by spaces. This data format is produced by The Swath Processor as well as many other programs.

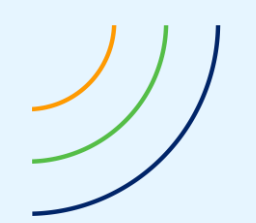

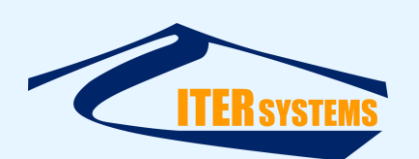

■ Bathyswath grid files (".sxg"). These files are produced by Grid Processor itself.

The imported data can be filtered before being entered into the grid: see Import Filter (section [4.3.3\)](#page-20-2).

# <span id="page-10-0"></span>**2.2.2 Data Export**

The data in the grid can be exported in ASCII xyz format. The details of this format can be adjusted to meet the requirements of the program that is to be used to read in the xyz data. See Import-Export Format (section [10.1.1\)](#page-44-6).

# <span id="page-10-6"></span><span id="page-10-1"></span>**2.2.3 New, Open, Close, Save, Save As**

These functions are used with the Bathyswath grid files.

# <span id="page-10-7"></span><span id="page-10-2"></span>**2.2.4 Print**

The views that Grid Processor creates from the gridded data can be printed to any Windows printer (including "Print to PDF" to create PDF files).

# <span id="page-10-3"></span>**2.2.5 Zoom and Pan**

Zooming is done:

- $\blacksquare$  using the mouse wheel, or by
- clicking on the "zoom drag" button and "lasso-ing" the required area by "click and drag" with the left mouse button,
- or using the **pg up** and **pg down** keyboard buttons

Panning is done by

- "click and drag" with the left mouse button, or
- $\blacksquare$  The keyboard arrow buttons.

# <span id="page-10-4"></span>**2.2.6 Defining the Grid Settings**

Once a grid has been created, its parameters must be defined before any data is added.

The essential parameters are the bin size, the working area of the grid, and whether it is "Normal" or "Detailed": see below. Grid Processor can be configured to grow the grid to accept any new data, so it is usually not necessary to know the grid area in advance.

Each grid bin contains both depth and sidescan information, and the user can display either or both types of data.

#### <span id="page-10-5"></span>**2.2.7 Normal and Detailed Grids**

A grid with the full information set included can use up a large amount of memory. In order to be able to create a gridded data model of a set of survey data for a large area, or using small grid bin sizes, it is often helpful to remove this extra data by using the "Normal" setting. This reduces the memory requirement of the grid. However, calibration and quality analysis functions cannot be carried out on a Normal (or "summary") grid.

A "Detailed Grid" contains information about all the data points that have been loaded into it. This mode is required for:

■ Calibration,

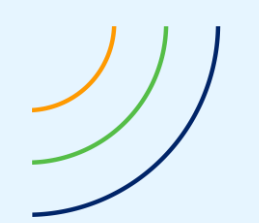

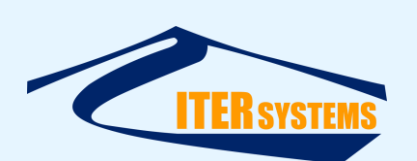

- Statistical Analysis,
- 3D "point cloud" views, and any view that needs to display more than one height for each X-Y position on the Earth's surface.

#### <span id="page-11-0"></span>**2.2.8 Calibration**

"Patch test" calibration is carried out on recorded data to obtain precise values for the physical and time offsets in the auxiliary data sets.

Grid Processor is used to obtain the following post-processing calibration measurements: depth, roll, heading, pitch, position offset east and north, position offset along and across track, and position-time delay. Roll offset has a very strong influence on the depth measurements made by Bathyswath; so roll offset is calculated automatically from overlapping data lines. Along-track time offsets, pitch and heading are partially automated, enabling the user to calibrate along user-selected profile lines. The other calibration parameters require more operator judgement, so calibration is carried out by comparing overlapping data areas with Grid Processor views, or by using the measure tool in the profile line window.

Once a calibration-offset figure has been determined, it is confirmed using the Shift Data function. The calibration offsets can be further refined by iterating the processes of measuring offsets and applying them with Shift Data.

See section [9.](#page-36-4)

#### <span id="page-11-1"></span>**2.2.9 Shift Data**

The data in the grid can be shifted in the following dimensions: roll, pitch, heading, depth, position vs. track, position vs. grid, and position vs. time.

This shift is very useful for post-processing calibration, but it can also be used to manipulate the data before passing it on to other processing systems.

See section [5.](#page-26-1)

#### <span id="page-11-2"></span>**2.2.10 Filters**

The data in the grid can be filtered to remove spikes or gaps in the data. The functions provided are: de-spike, smooth, remove data, and interpolate. Areas of the grid can be selected to be specifically included in or excluded from the filtering process.

See section [6.](#page-27-6)

#### <span id="page-11-3"></span>**2.2.11 Information**

The program supplies the following information about the grid and the functions that have been applied to it:

- Debug: allows the details of the grid to be analysed at a deep technical level.
- Process log: keeps an audit trail of all the processes that have been applied to the grid. This audit trail is stored with the grid file itself, and may also be stored as a separate text file.
- Imported files: gives a list of the names of the files that have been imported into the grid.

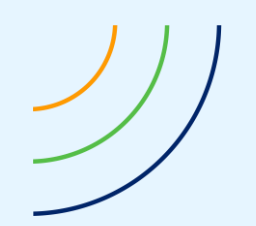

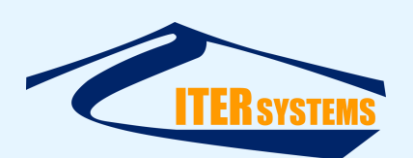

■ Process summary: summarises the results of the calibration processes, etc.

These items are available under **Info** in the menu bar.

#### <span id="page-12-0"></span>**2.2.12 Views**

The grid data may be viewed in several ways:

- $\blacksquare$  As a coloured depth map; this shows each bin as a coloured pixel. The colour is determined by the data type selected for viewing (e.g. average depth, standard deviation, etc.), and the colour scale chosen, as well as sun illumination if this option is selected.
- $\blacksquare$  As a depth profile across a line drawn across the grid area.
- As a 3D coloured depth map with various options to alter the visual quality and viewing angle, etc

In addition, the survey line tracks and other information may be superimposed on the grid data, and background maps from other sources may included as background images.

See section [4.4.](#page-21-3)

#### <span id="page-12-1"></span>**2.2.13 Measurements**

It is possible to extract several kinds of measurement from the grid:

- *Profile*: the line which is used to show a profile of depths is selected by clicking on the **Select Profile** button, and then using "click and drag" to select the endpoints of the profile.
- *Measure*: the length and bearing of a line across the grid can be displayed. Also, the extra grid information is accessed to show measurements such as the nearest survey lines and ping numbers, and the speed over the ground between those pings. This measurement is made by clicking on the **Measure** button, and using "click and drag" to select a line across the grid.
- *Status*: this is accessed by clicking on the **Status** button, and then on a point of interest in the grid. A dialog appears showing all the information associated with that grid point.
- **Status bar**: the status bar at the bottom of the screen constantly displays the position, value, and value count of the grid bin that lies under the position of the mouse pointer (provided that there is data at this position).
- **Volume**: compute the volume of the whole grid, or in a selected area of the grid. This is typically used to compute the volume of change between one grid and another, by first computing a difference grid and then computing its volume. Use the **Tools > Calculate Volume**.

#### <span id="page-12-2"></span>**2.2.14 3D Viewing**

The grid data may be viewed in 3D using OpenGL accelerated graphics. There are various options open to the user, briefly summarised below:

■ View a coloured heightmap (filled or wireframe), or point cloud, or a combination of the two.

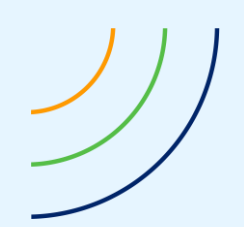

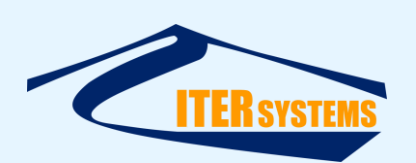

- Rotate, zoom, fly through using the mouse and keyboard in full 3D.
- Select a navigation path and let the computer fly through it in 3D.
- Access a variety of options including lighting properties, optimisation options, and a representation of the sea surface.
- Change the angle of the lighting to bring to light interesting features on the seabed.
- Select interesting or outlying points in the point cloud to highlight or delete.
- Select in 2D and reset to default the 3D view, should you get lost...

See section [14](#page-50-3)

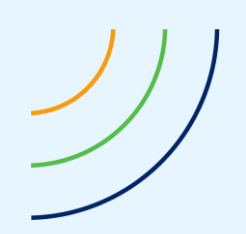

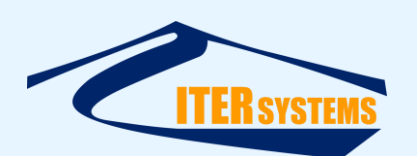

#### <span id="page-14-0"></span>**2.3 GETTING HELP FROM THE PROGRAM**

When Grid Processor is running, you can get help on running it using the **Help** item in the Menu bar.

**Key & Mouse Commands** opens a window with a summary of the commands available; the F1 key also opens this window

**Show manual** opens this document.

# <span id="page-14-1"></span>**2.4 OTHER INFORMATION**

For more information on the Bathyswath series of swath bathymetry systems, please refer to:

"Bathyswath: Getting Started"; [\[Ref 1\]](#page-7-4) this is the paper manual that introduces the Bathyswath systems. It introduces the systems, and then describes how to install and deploy the hardware and software of the systems.

"Bathyswath Online User Guide"; [\[Ref 2\]](#page-7-5) this is an active help system that resides on the Windows computer. It describes the functions and use of the Bathyswath systems in detail, and then goes on to describe the use of the Swath Processor real-time and post-processing program.

The [ITER Systems website,](http://iter-systems.com/) [\[Ref 4\]](#page-7-6)

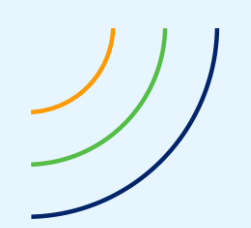

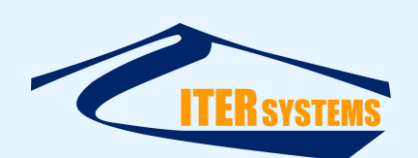

# <span id="page-15-5"></span><span id="page-15-0"></span>**3 USING THE GRID PROCESSOR**

# <span id="page-15-1"></span>**3.1 REQUIREMENTS**

Grid Processor is tested with Windows 10. However, it has run satisfactorily under other versions of Windows.

When gridded data models are created for calibration or quality control, the grid retains a large amount of the detail of the original data set. The memory and disk requirements of the program can therefore become very large, especially if large areas or small grid bin sizes are selected. Therefore, a large memory and disk are recommended for use with the Grid Processor.

The program will also run faster with a powerful processor. The limiting factor in grid processing tends to be memory capacity. This is restricted on 32-bit processors. Grid Processor works on 32-bit computers, but use of 64-bit processors is strongly recommended.

For the 3D view, it is recommended that a fast processor and/or good 3D graphics accelerator (128 MB at least) is used for good performance at the highest detail and for large grids.

Large grids, or those with small bin sizes, or using the "Detailed" option, will slow down processing and visualisation. Some experimentation may be needed by the user to find the best balance between the use of these options and the processing power that is available.

# <span id="page-15-2"></span>**3.2 INSTALLATION**

Grid Processor is installed from the Bathyswath software installation application, "bathyswath\_x64.msi" (for 64-bit processors) or "bathyswath\_x86.msi" (32-bit).

# <span id="page-15-3"></span>**3.3 STARTING THE SOFTWARE**

The installation software places shortcuts to Grid Processor in the Windows Start menu and on the Desktop.

It also creates a link to "\*.sxg" files, so when you double-click on a Bathyswath grid file, it will open in Grid Processor.

# <span id="page-15-4"></span>**3.4 APPEARANCE**

A typical Grid Processor screen appears as follows.

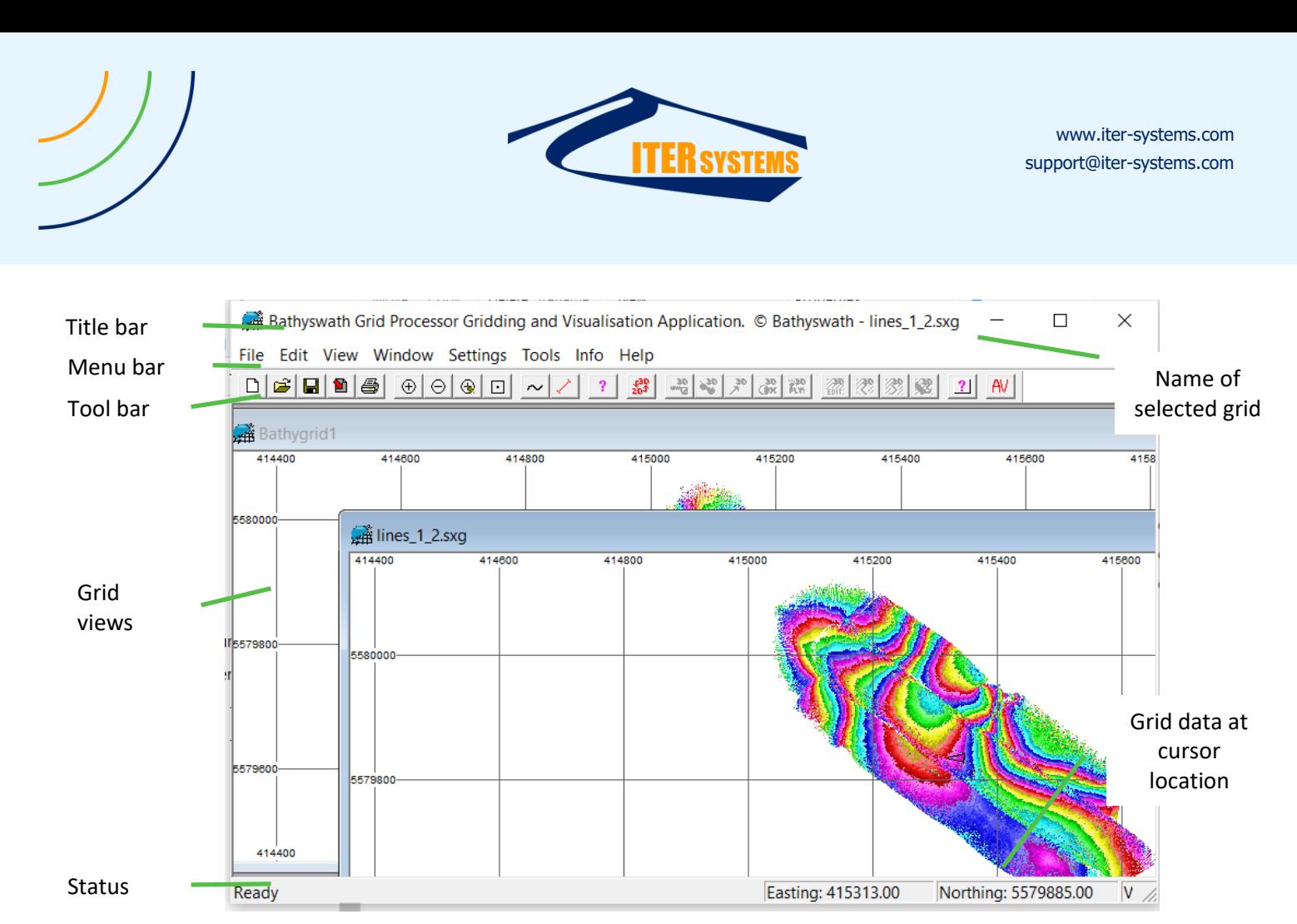

# <span id="page-16-0"></span>**3.5 CONTROLS**

There are four main ways that you can control Grid Processor:

- The Menu Bar: menu topics at the top of the main window
- The Toolbar: a row of buttons giving access to the main functions
- Key shortcuts: sequences of keyboard presses for fast access to functions
- Context menus: right-click on the grid view windows to get a menu of functions

Also see section [15](#page-57-8) for a summary of available controls.

#### <span id="page-16-1"></span>**3.5.1 Menu Bar**

File Edit View Window Settings Tools Info Help

- **File** 
	- o Creating, opening and closing grid files
	- o Importing and exporting data
	- o Printing
- Edit
	- o Copy, cut and paste
	- o Only works in a few special functions
- View
	- o Enable and disable menu bar and toolbar, etc.
	- o Zoom in and out
	- o Toggle 2D and 3D views
- Window

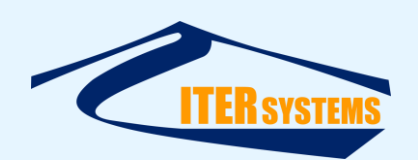

- o Create windows
- o Arrange windows
- o Select windows
- **Settings** 
	- o View and set parameters of grids
	- o Add title and subtitle
	- o Etc.
- Tools
	- o Calibration functions
	- o Filters
	- o Select and export profiles
	- o Measure
	- o Calculate volumes
	- o Mark and delete data (in 3D view)
- Info
	- o Show details of the selected grid
	- o Show a log of processes done to the current grid
	- o List the files imported into the current grid
	- o Show a summary of processes on the grid (e.g. calibration results)
- Help
	- o Version number of Grid Processor
	- o Summary of key and mouse controls
	- o Show this manual

# <span id="page-17-0"></span>**3.5.2 Toolbar**

The toolbar buttons are:

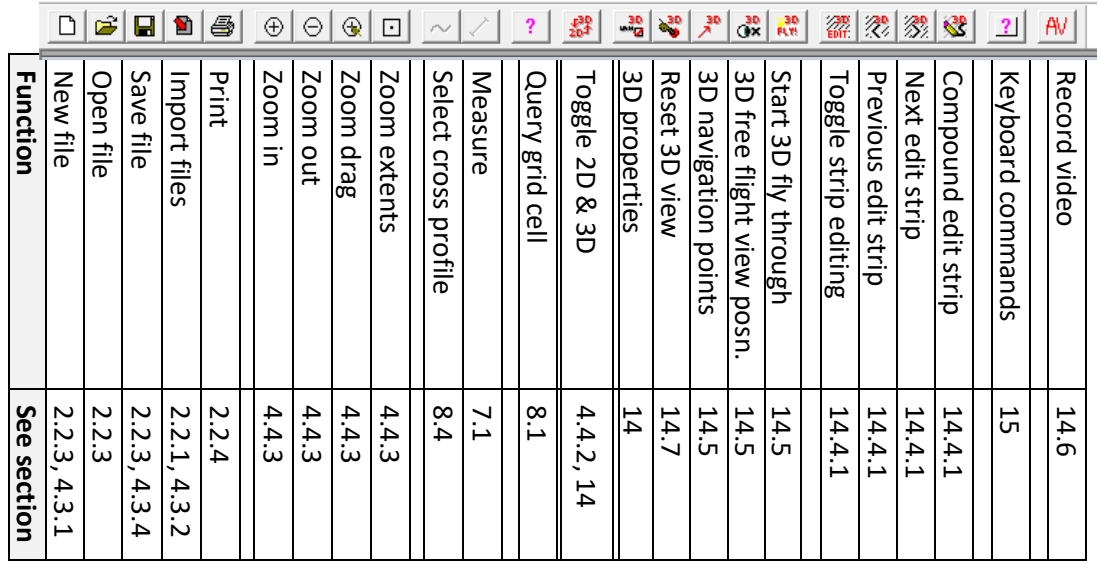

# <span id="page-17-1"></span>**3.5.3 Key Shortcuts**

Most control functions of Grid Processor can be done using the computer keyboard; this can make operation faster when you have learned a few of them.

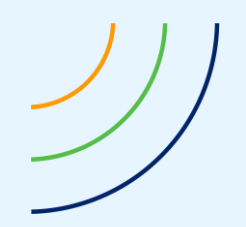

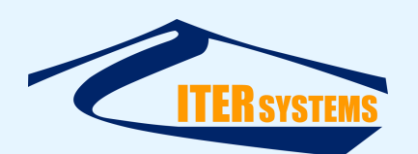

See section [15](#page-57-8) for a list of commands and key codes, or use the Keyboard Commands key

( $\frac{[2]}{[2]}$ ) or **Help > Key & Mouse Commands** in the menu bar to get a dialog showing a summary of key codes.

# <span id="page-18-0"></span>**3.5.4 Context Menu**

Right-click on the grid view windows to get a context menu.

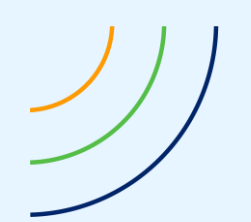

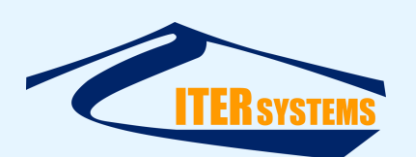

# <span id="page-19-0"></span>**4 CREATING AND VIEWING A GRID**

#### <span id="page-19-1"></span>**4.1 INTRODUCTION**

This section, and the ones that follow, are written in the form of a "tutorial", a step-by-step run through a typical Grid Processor session.

#### <span id="page-19-2"></span>**4.2 REQUIREMENTS**

To run this tutorial, you will need at least one Bathyswath Processed Data file. These are created by the Swath Processor program. They may be recognised by the file extension ".sxp". Contact the Bathyswath support team at [support@iter-systems.com](mailto:support@iter-systems.com) for example data files.

#### <span id="page-19-3"></span>**4.3 CREATING AND STORING**

#### <span id="page-19-6"></span><span id="page-19-4"></span>**4.3.1 Creating a Depth Grid**

Start Grid Processor as described above.

Select **File** from the toolbar at the top of the Grid Processor window, and select **New** (or use the *New* button).

A Grid Settings dialog opens that allows you to set the grid parameters. Change from **Normal Grid** to **Detailed Grid**, and otherwise use the default settings for now; click **OK**.

You can change some of the grid settings later by clicking on Settings in the toolbar, and selecting **Grid**. Note that the **Grid**… entry in the Settings menu includes the text "… Ctrl+G". This means that the same function can be achieved using the shortcut key sequence of holding down the Control key, and pressing the G key. Many of the other Grid Processor functions have similar shortcut key sequences. These sequences are similarly shown in the toolbar menus, and listed in Shortcut Keys in this manual.

Note that you cannot change the bin size once it has been set, and nor can you change from Normal mode to Detailed mode (but you can change in the other direction) If you make a mistake, close the grid and start a new one.

#### <span id="page-19-7"></span><span id="page-19-5"></span>**4.3.2 Importing Data into the Grid**

Open the import file selection dialog by selecting **File** in the toolbar, then **Import**…. Alternatively, click on the *Import* button. You can also drag-and-drop files from Windows Explorer into the grid window.

Use the file selection dialog to locate the processed data file ".sxp" that you wish to import. If you wish, you can select more than one file for importing. Hold down the "select" key when clicking on the last file in the list to select all the files between first and last, or hold down "control" whilst selecting to select individual files from the directory. Click on **Open**, or if selecting just one file, double-click on the file.

The depth data will be read into the grid: a progress bar dialog will open to show how the import is progressing. When the import is complete, the depths will be displayed as a colour map in the view section of the Grid Processor window.

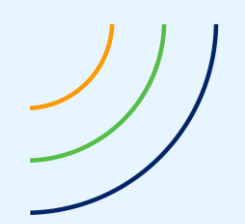

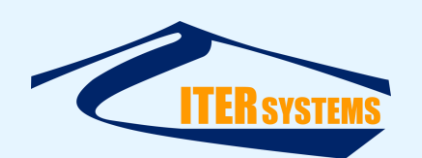

You can import data in text format, or import other grids, by using the drop-down list at the bottom-right of the Open dialog box, changing from "Processed Data Files (\*.sxp)" to the format that you want to import.

# <span id="page-20-2"></span><span id="page-20-0"></span>**4.3.3 Import Filter**

You can filter or change data before it is imported. Use the **Tools > Import Filters** dialog.

The default is to merge new data into existing data in the grid. Alternative available include:

- Subtract import data from existing
	- This can be used to compute the difference between two datasets

# ■ **Don't overwrite existing data**

Data is only written into grid bins that are currently empty. This can be useful if you want to use a secondary set of data to fill in gaps in the main dataset.

■ Invert Z on import

This changes the sign of depth values from positive to negative. Grid Processor uses a positive-down convention (so heights above water are negative). If you are using land survey data, then the opposite convention is usually used.

■ **Import rejected data** 

Bathyswath processed data (.sxp) includes a flag for indicating rejected data points. Grid Processor does not import rejected points unless you use this option.

■ Import interpolated data

Similarly, Swath Processor can interpolate between measured data points if required, but Grid Processor does not import such data points unless you use this option.

Data can be filtered by position; use **Filter Position on Import** and enter minimum and maximum easting and northing values.

Grid processor normally expands the grid area as new data points are imported. But if a false data point is imported, then the grid can grow enormously and so exceed memory limits. To prevent that, use the **Max distance to expand grid setting**.

You can limit the range (distance from the transducers) of data that is imported. This can be useful to filter out poor-quality far-range data. Use **Filter range on import** and set minimum and maximum ranges for each transducer.

You can also select a minimum and maximum depth for imported data, using **Filter depth on import**.

# <span id="page-20-3"></span><span id="page-20-1"></span>**4.3.4 Saving the Grid**

Once depth data has been imported, it is a good idea to save the grid. Simply select **Save** or **Save As**... from File, or click on the *Save* button, or use **Ctrl & S** keys. Use the file chooser dialog that appears to select a name and location for the grid.

If the file hasn't been saved yet, a dialog box appears, asking you to provide a name and location for the file.

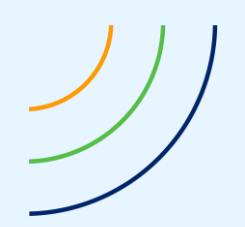

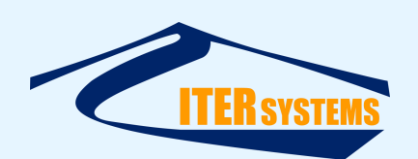

Get in the habit of saving the file to a new name each time you do something irreversible to the grid (which includes most import and filter functions). You can then go back to a previous version if you make a mistake. Use file names that are meaningful for the data content and the processes that have been performed.

# <span id="page-21-0"></span>**4.3.5 Checking What You Have Done to the Grid**

Don't worry if you forget what files have been imported, or what processes you have performed. You can use the **Info** toolbar options to find out. These include:

- **Grid Details**: this gives a "drill-down" interface to the grid data. It probably contains a lot more detail that you will ever need.
- **Process Log**: every time anything is done to the grid, a text entry is made to the Process Log. It therefore forms an audit trail for the grid processing.
- **Imported Files**: this lists the name of the data files that have been imported to the grid. It also gives the line number that each file has been given in the grid. This is useful for cross-referencing .sxp file names with line numbers in Grid Processor.
- **Process Summary**: this is used when calibrating and shifting data in the grid. It gives a running total of the shifts made and an average of the calibration values measured.

#### <span id="page-21-3"></span><span id="page-21-1"></span>**4.4 VIEWING**

#### <span id="page-21-2"></span>**4.4.1 Examining the Depth Data in the Grid**

There are many ways to examine the data that you have just imported. Here are a few of the commonly used ones:

Locate the mouse pointer over the view area in a location where depths are displayed (the coloured region). Look at the status bar at the bottom of the Grid Processor window. It will show the position as Easting and Northing, the depth as Value, and the count of data points entered into the grid as Count. Move the mouse pointer and watch these values change accordingly.

The easting and northing position extents of the area displayed are shown in the position grid at the edge of the view area.

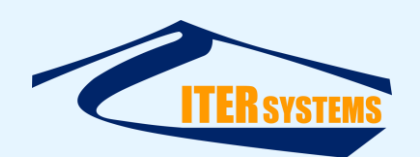

From **Tools** in the toolbar, select **Show Status**. You can do the same with the *Status* button (this has a "?" symbol on it). Then, click the mouse pointer over an area of the view with data in it. A dialog will appear, showing the number of points, minimum, maximum, average and standard deviation of the depth values at the selected location. This is the summary data for that data point. If the grid is created in Detailed mode, you can now "drill down" through the data stored at this location to investigate its details. At the bottom of the display there are one or more "Lines" listed: "Line 1", "Line 2", etc. When the data is imported, a new survey line number is created, and the data imported from that file is tagged with the survey line number. In this case, you have imported only one line, so the dialog will only list "Line 1". Double-click on "Line 1". The dialog text now expands to show the summary data for Line 1. As there is only one line at this stage, the summary data for the whole bin and the selected line should be the same. Now, one or more pings will be listed at the bottom of the text in the dialog. A "ping" is a single sonar transmit-receive cycle. Each ping is given a unique "ping number" by the realtime software (Swath Processor). Double-click on one of these pings, and the text expands again to show the data within that ping. Double-click on the other pings, to expand them, too. You can now see how the summary data is built up from its line and ping constituents. Click on **OK** to close the dialog.

From **Tools**, select **Measure**, (or click on the *Measure* button). Place the mouse pointer over the view area, and push down the left mouse button. Keep this button held down, and pull the pointer to another location in the view area. Notice that the pointer changes to a box, with one corner at the original location of the pointer and the opposite corner at the current location of the pointer. When the box covers an area of interest, release the left mouse button. (This process is called "click and drag"). A dialog appears, showing all the available information for the line between the two selected points in the grid. This information includes the distance and bearing of the line, as well as the nearest ping to the first point selected, and the survey line that this ping came from. It also shows the nearest ping in the same survey line to the second selected point, and the distance, time and ground speed between these two pings. Of course, this speed information is only relevant to the selected line if the line was selected to run approximately parallel to the direction of the survey line. Click on **OK** to close the dialog.

# <span id="page-22-3"></span><span id="page-22-0"></span>**4.4.2 3D and 2D Views**

The grid can be viewed in plan view (2D), or as a three-dimensional (3D) view. The 3D views are explained in a separate section; the rest of this section describes the 2D views.

Change between 2D and 3D views using the *2D/3D* button in the toolbar, or pressing the F3 key.

# <span id="page-22-2"></span><span id="page-22-1"></span>**4.4.3 Modifying the Area Viewed**

There are several ways to zoom in and out (i.e. to change the viewing scale). These are:

- From View in the toolbar, select **Zoom In** or **Zoom Out**. There are also buttons provided for this in the toolbar, and you can use the PGUP key to zoom in and the PGDOWN key to zoom out, or you can use the mouse wheel. Roll the mouse wheel forwards: the display zooms in. Roll it back, and the display zooms out.
- From View, select Zoom Drag. Then use "click and drag" to define the new display area. Again, there is a *Zoom Drag* button. This only works in 2D: click and drag in 3D rotates the view around a central point.

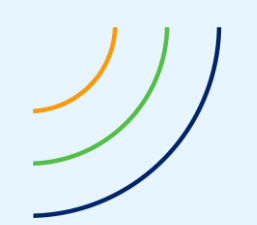

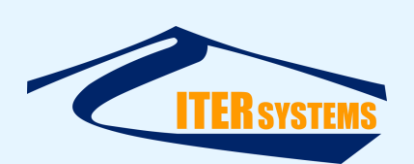

- From View, select Zoom Extents. The view area enlarges to show the whole area of the grid. There is a button, of course.
- From **View**, select **Zoom Choice**. A dialog appears, prompting you to enter a specific set of extents as north, south, east and west. This function is useful if you wish to compare a specific area from two or more grids. As this is not used that often, no button is provided.
- Use the arrow keys on the keyboard to pan left, right, up and down.
- $\blacksquare$  To pan the display with the mouse, (move the location viewed north, south, east or west), click and hold the left mouse button over the view. Then, holding the button down, drag the pointer the to a new location. The data viewed moves in the direction of the drag. (In fact, the view area moves in the opposite direction to the drag).

#### <span id="page-23-0"></span>**4.4.4 Changing the Data Viewed**

By default, the display shows the average depth of all the data within the grid bins. However, you can change this using the view context menu. To access this context menu, click the right mouse button over the view area. Select **View Type**, and then move the pointer to the right at this location and select the view type required, for example **Standard Deviation**. The display is now coloured according to the new data type. Now, you will probably find that the colouring mechanism is no longer appropriate for the new data type. For example, a new colour for each 1.0 metre is fine for depths, but we would hope that the range of standard deviation is not as great as that of the depths itself. To modify the colour range, see "Colours" below.

#### <span id="page-23-1"></span>**4.4.5 Selecting Survey Line to View**

Normally, the data shown comes from an average of all the survey lines. Instead of this, you can elect to show the survey lines in order, one on top of the other, or just show one line at a time. The view context menu **Line Data** setting allows you to select **Average**, where the average depth is shown, **First**, where the lowest-numbered line is shown on top, **Last**, where the highest-numbered line is shown on top, or **Selected**, where just one line is shown. The selected line is changed using the *control* and *up arrow* or *down arrow* keys on the keyboard.

#### <span id="page-23-2"></span>**4.4.6 Colours**

To change the colouring mechanism used to colour the grid bin colours, select **Colours** from the context menu.

Colours are shown using one of three methods: Bands, Range and Fixed. These methods are selected using the **Colour Type** combo box at the top of the **Depth Colours** dialog box.

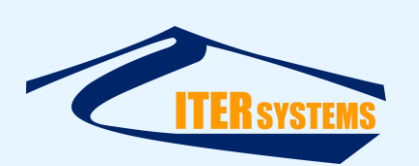

- **Colour Bands**: this method assigns separate colours for bands of depth values. The width of the colour bands is defined by the "Colour Band Range" setting. For example, as value of 1 in this box means that all depths from 0 to 1.0 are assigned to the first colour, values from 1.0 to 2.0 are assigned to the second colour, and so on. The colours used are defined by the "Number of Colours" setting. For example, if a value of 10 is used in this box, then the colour range available to the system, (starting at red and ending at violet) is divided into ten colour blocks. Once the colour bands have been used up, then the colour cycle is re-started. So, in the example of Colour Band Range set to 1.0 and the Number of Colours set to 10, then the cycle of colours re-starts after 10 metres. In other words, in this example depths of 0.0 to 1.0 are assigned the same colour as 10.0 to 11.0, 1.0 to 2.0 has the same colour as 11.0 to 12.0, and so on. The colours may be further sub-divided using the "Number of Shades" setting. This breaks down each colour band into more bands, differentiated by the lightness or darkness of the colour. So, for example, if "Number of Shades" is set to 5 in the above example, then depth values from 0.0 to 1.0 are assigned to the same colour as before, but depths from 0.0 to 0.2 are given one shade of that colour 0.2 to 0.4 another shade, and so on.
- **Colour Range:** this method assigns all the colours available to the system to depths, starting at red for depth values less than or equal to the Minimum setting, and violet to colours greater than or equal to the Maximum setting. This colouring method only works effectively if the correct depth range is entered. You can see the depth ranges within the area of interest by looking at the colour scale at the right of the view window. This automatically adjusts itself to the range of depths within the current view window.
- **Fixed**: this method allows you to define a fixed colour for each step in depth, starting at a minimum depth. This takes longer to set up than the other methods, but is useful if you have a pre-defined colour regime that you wish to use in Grid Processor.

Sidescan grids create a greyscale image using the Colour Range algorithm, but using an intensity scale from black to white, rather than a colour scale from red to violet.

In general, Colour Range produces an image that is more pleasing to the eye, but Colour Bands allows finer control over the depth resolution that can be seen. In either case, the colour scale at the right of the screen shows the colour given to a range of depth values.

# <span id="page-24-0"></span>**4.4.7 Sun Illumination**

Sun Illumination is another colour option available in the **Colours** dialog in the view context menu. It shades the view based on a light source that is set to a direction according to the slider controls for horizontal and vertical angles. The vertical angle (elevation) goes from horizontal (left) to directly above (right). The horizontal angle (azimuth) moves in a full circle when the slider is moved. The choice of greyscale illumination or illumination overlaid onto the colour map may be switched using the Colour Illumination option.

This option is useful for showing fine detail and texture.

#### <span id="page-24-1"></span>**4.4.8 Grid Overlay**

The program shows an overlaid grid of position lines. The spacing between these is chosen automatically to give a reasonable number of lines, at regular intervals. If the gridlines are obscuring details in the display area, select **Short Gridlines** from the view context menu. This reduces the grid lines to short "ticks" at the edge of the display.

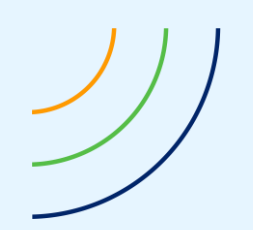

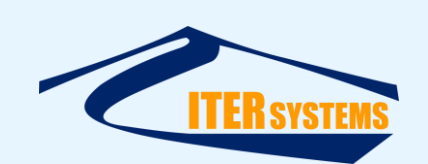

# <span id="page-25-0"></span>**4.4.9 Survey Lines**

The location, direction, and number of the location of the ship as it ran the survey lines can be shown on the display, by selecting **Show Survey Lines** from the context menu. The number of each line is shown in a circle at the start of each line, and an arrowhead is placed at the end of each line.

# <span id="page-25-1"></span>**4.4.10 Creating More Grids and Views**

Within the same program you can have as many grids open as you like, and have several different views of each.

To create a new grid, select **New** from the **File** toolbar option, or click on the **New** button. Before you can import data into this grid, you must define its grid parameters in the **Grid Settings** dialog box that opens. You can enter the bin size, grid limits, and so on as before. However, you now have the option to use the same settings that you used before. There are two ways to do this:

- **Use Previous**: this button sets the grid settings to the same as they were last time the **OK** button in the **Grid Settings** box was clicked, within the same Grid Processor session.
- **From File...:** this button opens a file chooser dialog. The grid settings are set to those of the file that you select.

When you have more than one grid open, you can switch between their views by selecting the grid file name from the bottom part of the **Window** menu in the toolbar. Alternatively, you can show all the grids at once using the **Tile** or **Cascade** options from the **Window** menu. The grid that is currently active is highlighted in the bar at the top of the view. Commands such as import, filter, and so on will act on the active grid.

You can have two or more views of the same grid. Select **New Window** from the **Window** menu. This will open a new window showing the data in the active grid. You may need to use the **Zoom Extents** button after opening the new window. The new view can be zoomed, panned, coloured, etc. completely independently of the original view.

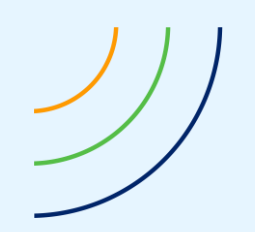

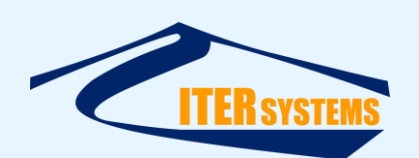

# <span id="page-26-1"></span><span id="page-26-0"></span>**5 MODIFYING THE GRID DATA**

You can change the data in the grid using **Tools > Shift Data.**

Options for shifting are selected under **Shift By**. In **Normal** mode grids, only the first two can be used.

- **Depth**: increase or reduce depth values
- **Position vs Grid**: move the data in easting and northing
- **Roll**: rotate data points around the transducer position in roll. Can be used after roll calibration.
- **Pitch**: rotate data points around the transducer position in pitch
- **Heading**: rotate data points around the transducer position in heading
- **Position vs Track**: move data points in the direction of the ship's track
- **Position vs Time**: move data points in the direction of the ship's track to account for time offsets between position data and sonar data
- **Elevation and skew**: used with a forward-look transducer for gap-filling. Select the number of the transducer that this applies to (usually transducer 3).

If **Shift All Lines** is selected, then the data from all survey lines in the grid is changed. If not, you can specify a line number to be changed.

Click **Start Shift** to modify the data in the grid.

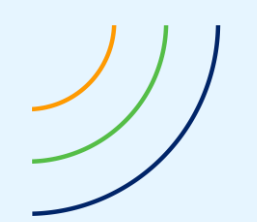

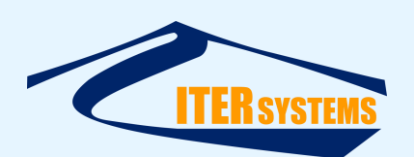

# <span id="page-27-6"></span><span id="page-27-0"></span>**6 FILTERING THE GRID DATA**

Start with a grid with imported data, such as one created in section [2.2.1.](#page-9-5)

#### <span id="page-27-1"></span>**6.1.1 Undoing Filters**

Grid Processor does not provide "undo" functionality. So before starting each filter, you may wish to save the grid to a new name. For example, if your grid was called "grid1.sxg", use **Save**  As to save it as "grid1 unfiltered.sxg".

# <span id="page-27-2"></span>**6.1.2 Selecting and Starting Filters**

From **Tools** in the toolbar, select **Filters**. A tabbed dialog bar appears.

# <span id="page-27-7"></span><span id="page-27-3"></span>**6.1.3 Filter Area**

In the **Filter Area** tab, select the area to be filtered. Your options are:

- In Whole Grid: this filters the whole grid, and so ignores any area that you may select,
- In Selected Area: this filters inside the selected area, and ignores the area outside,
- **Outside the Selected Area**: this filters the whole grid except for the selected area.

To select an area, choose one of the latter two options above. Then, either:

- $\blacksquare$  Enter the area bottom-left and top-right corners into the edit boxes in the dialog, or,
- Click on the **Set** button, and use click-and-drag to select the required area in the grid view window.
- Click on the **Set Complex** button, and click once on the 2D grid view to select the first node of the grid area. Click again for the next node: the area selected will start to appear as polygon in the view. Double-click to end the polygon. If you made a mistake, press the **esc** button on the keyboard to remove the last-entered point.
- Click **Read from File** to read the filter area from a text file (see below)

#### <span id="page-27-4"></span>**6.1.4 Filter Area Files**

You can save the filter area polygon to a file for use in other grids or as a reference with **Write to File**, or you can read one in to use with **Read from File**.

The file is an ASCII text file, with a .txt filename extension.

Each node of the polygon is on a separate line, as (easting northing). For example:

369256.640 3020494.210 369216.110 3020349.790 369175.570 3020205.370

# <span id="page-27-5"></span>**6.1.5 Running Filters**

The other filters each have their own tabs. To use the filters, click on the appropriate tab to bring the filter dialog to the front of the dialog window. Then, enter the required settings, and click on **Start Filter** to start the filter running. If you wish to enter settings, but not run the filter process immediately, click on **Apply** but not on **Start Filter**.

Before you start a filter, it is often a good idea to save the grid to a new name first. The filter processes are not reversible; they cannot be undone once you have clicked on **Start Filter**. In practice, you will come to your own balance between saving the grid frequently and losing work to mis-applied filters.

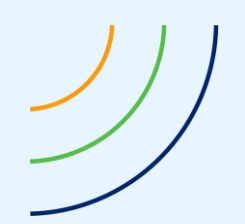

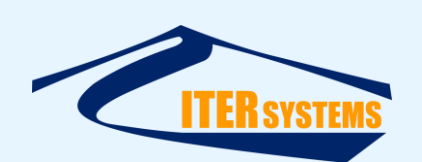

Also, note that some of the filters delete some or all of the statistical and auxiliary survey data in the grid. You therefore need to exercise caution when filtering before calibration or quality control sequences.

While the filter process is running, a progress box appears, showing how much of the grid has been filtered so far. Most of the filters place the filtered data into temporary storage during the first filter stage. Once the whole grid has been filtered this way, the filtered data is entered back into the grid in the "Refreshing Grid" stage.

The progress dialog box includes a **Cancel** button. This halts filtering partway through the grid. Use this button with caution, as the results can be unpredictable, particularly if the Refresh stage is cancelled. It is recommended that you return to a saved version of the file if you need to cancel a filter process.

# <span id="page-28-0"></span>**6.2 REMOVING DEPTH SPIKES**

Depth spikes are depth values that differ strongly from the surrounding area. You can identify these by setting the colour band setting to a higher value than normal; say 2 metres. Any depth values that differ markedly from their surroundings will then show up as specks of different colour. You can confirm this by placing the cursor over the points and reading off the depths in the status bar at the bottom of the screen.

To remove these spikes, select **Tools** from the toolbar, then **Filters**. When the filters dialog appears, select the **De-Spike** tab. Select a **sliding window** of 3 units for now (this is the minimum setting), and use a …**deviating by** setting of 1.0 metres. Keep the … **is less than** … **% full** setting at the default of 20% for now. Click on **Start Filter**, and wait for the progress dialog to complete both the filter and refresh stages.

Use the viewer to check that the spikes have gone. If you find that, in areas where the data is sparse, there is not enough surrounding data to be sure that the depth values are unreliable, you can repeat the de-spike filter with a **% full** setting of, say, 50%. This has the effect of removing all bins that are not supported by surrounding bin counts of 50% or more.

If, on the other hand, you feel that the filter has been too harsh, go back to the unfiltered grid that you saved before filtering, and run the filter again with a larger depth difference or a smaller **% full** setting.

You can increase the reliability of the filter by including more data in each comparison, using a larger window size. However, be careful that you do not remove data due to real seabed shapes: the larger the window, the more chance there is that depth differences are due to seabed slopes, not errors in depth measurement.

Suppose there is an area inside the grid that you have reason to believe to genuinely have high differences in depth: a wreck for example. You can exclude this using the **Filter Area** tab. Select **Outside Selected Area**, and click on the **Set** button. Then, move the mouse pointer to the grid view area. Hold down the left mouse button with the pointer to one side of the area to be excluded from the filter. Then, move the mouse with the left button held down, and "lasso" the area of interest. Release the mouse button, and confirm that the correct area co-ordinates appear in the Filter Area window. Then, go back to the **De-Spike** tab and run the filter.

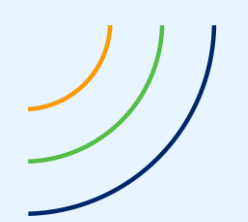

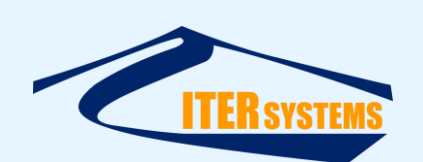

You can select complex areas (i.e. areas not defined within a rectangle) for filtering using the **Set Complex Area** tool. Using the **Filter Area** tab, select **Outside Selected Area**, and click on the **Set Complex Area** button, and then click on the grid. A point will appear showing your chosen position. Click multiple times at the points you wish to exclude, or click and drag over a line to draw a curved line over the grid, and let go when you want to end the curve. Double click at the last point you wish to make. This will filter everywhere except inside the complex area you selected.

# <span id="page-29-0"></span>**6.3 SMOOTHING THE GRID**

Run this filter if you have removed all the spikes, but the contours still appear very "bitty". It also helps to fill in small gaps in the grid, for example where the vessel's forward speed has not covered one bin for each ping.

Don't forget to save the grid before running the filter, as its results cannot be undone.

Click on the **Smooth** tab in the **Filters** dialog. Select a **sliding window** of 3 bins to start with (this gives the minimum smoothing effect). Use using values from … only the same line. Otherwise, values from different survey lines will be run together, and any subsequent calibration processes will be invalid.

Use **change … all values** to smooth the grid. If you want to fill gaps without smoothing existing data, you can use **only empty grid bins**.

Click on **Start Filter**, and wait for the process dialog box to complete filtering and refreshing the grid.

#### <span id="page-29-1"></span>**6.4 REMOVING DATA FROM THE GRID**

To remove all the data from inside a defined area, use the **Filter Area** tab to select the area (see *Removing Depth Spikes* for step-by-step instructions. Then go back to the **Remove Data** tab, and select **All Data**. Click on **Start Filter**. When the process completes, use the view to check that the data has gone.

If you want to select specific data from the grid, clear the **Any Value** setting to enable the others. You can select any combination of these. For example, to remove noisy data from the grid, you could select

- **Value Less Than** to a minimum expected depth for the area,
- **Value More Than** to a maximum expected depth for the area,
- **Standard Deviation** to, say 0.5,
- **Range More Than** to, say 2 metres,
- **Count Less Than** to, say 2,
- **Max. Horiz. Range** to a range that you can accept and maintain overlap in your grid (far-range data is more likely to be noisy).

Click on **Start Filter** as usual.

If you import a data file into your grid, and subsequently decide that you do not want it included, you can delete all the data in a given line with the **Line Number of** selection.

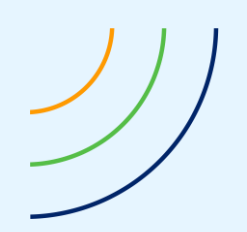

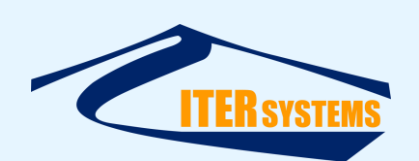

#### <span id="page-30-0"></span>**6.5 FILLING GAPS**

You have seen how to remove gaps using the Smoothing Filter. You can do the same thing in a slightly different way using the **Interpolate Filter**. Select the **Interpolate** tab in the **Filters** dialog, and set the **maximum range** tab to the maximum number of grid bins that you wish to interpolate over.

When complete, save your grid to a new name.

#### <span id="page-30-1"></span>**6.6 PROCESS LOG**

You can check what you have done to a grid using **Info**, **Process Log**. This lists all the filters that have been applied. If you need to make a processing report as part of your processing exercise, open the **Process Log** dialog, and click the **Save to File** button. Then, use the file chooser to select a name and location for you report file.

#### <span id="page-30-2"></span>**6.7 FILTERING IN 3D**

In 3D view mode, spurious depth points can be easily and quickly marked and deleted. See sectio[n 14.4.](#page-53-1)

This mode is particularly useful when the surface to be filtered is complex, with targets at several different depth levels at the same positions.

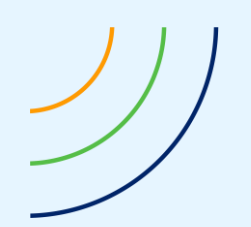

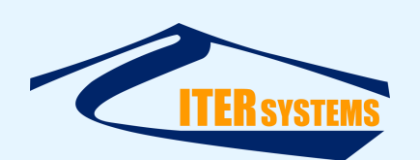

# <span id="page-31-0"></span>**7 MEASUREMENTS**

You can make measurements on the grid data.

# <span id="page-31-5"></span><span id="page-31-1"></span>**7.1 MEASURING BETWEEN TWO POINTS**

With a grid shown in 2D, use the mouse to click-and-drag between two points on the grid. When you release the mouse button, a dialog appears showing:

- $\blacksquare$  The distance between the two points selected,
- $\blacksquare$  The bearing (heading) from the first point to the second,
- $\blacksquare$  The nearest pings to the two points, and the SXP data files that they came from,
- The distance and time between the two pings, and the speed of the vessel between those points.

# <span id="page-31-2"></span>**7.2 EXAMINING A DEPTH PROFILE**

You can see a profile of depths along a line in the grid. See section [8.4.](#page-35-2)

# <span id="page-31-3"></span>**7.3 CALCULATING VOLUMES**

You can calculate the volume across the whole grid, or in a defined area. This is typically used to calculate the volume of change between two surveys taken at different times, for example, before and after dredging.

**IMPORTANT NOTE: ITER Systems can take no responsibility for the accuracy of these computations: it is the responsibility of the surveyor to make the necessary quality checks to verify the results shown in Grid Processor.**

The volume calculation function is accessed using **Tools > Calculate Volume**.

The area that is used for this calculation is set using **Tools > Filters > Filter Area**. See section [6.1.3.](#page-27-7)

# <span id="page-31-4"></span>**7.4 COMPUTING THE VOLUME BETWEEN TWO SURVEYS**

To compute the volume between two surveys:

- Process the two surveys in Swath Processor and Grid Processor in the usual way, creating a grid file for each, e.g. "grid1.sxg" and "grid2.sxg".
- Save a copy of the first grid, calling it, for example, "difference.sxg"
- In "difference.sxg", Set **Tools > Import Filter > Subtract import grid from existing**
- $\blacksquare$  Import the second grid into the difference grid: use the Import function, and change "**Processed Data Files (\*.sxp)**" to "**Grid Files (\*.sxg)**" in the selection box at the bottom-right of the **Open** dialog.
- Accept the warning about data in the grid being destroyed
- If you only want to see the volume change in part of the grid, use **Tools > Filters > Filter Area**.
	- Select **In Selected Area**
	- Either:

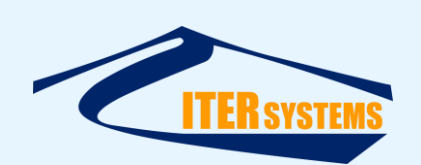

- Click **Set**, and click-and-drag with the mouse to select a rectangular area, or
- Click **Set Complex**, and click on a set of points on the grid to define an area of interest. Double-click to finish the area, or
- Use **Read from File** to read in a set of easting-northing points defining the area of interest.
- If you don't choose an area, the whole grid is used for the volume calculation

# ■ Select **Tools > Calculate Volume**

- A dialog box appears, showing:
	- The area used
	- The number of bins with data in them inside the area used
	- The signed volume: in this calculation, positive differences cancel out with negative differences
	- The unsigned volume: in this calculation, positive and negative differences add together as all positive numbers
	- The signed mean depth (positive and negative cancel out)
	- The unsigned mean depth (all differences treated as positive)
- You can see this information after the dialog is closed, using **Info > Process Log**

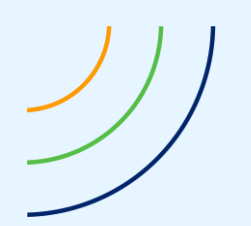

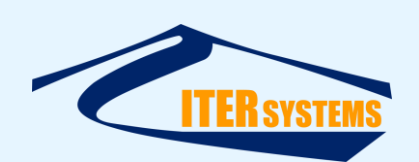

# <span id="page-33-0"></span>**8 QUALITY CONTROL**

# <span id="page-33-3"></span><span id="page-33-1"></span>**8.1 EXAMINE A SINGLE GRID BIN**

Using the '**?'** button in the Toolbar (query grid bin), you can get information on the data in one bin of the grid. Click on the '**?**' button, and then click on a bin on the grid that has data in it. A dialog box with open:

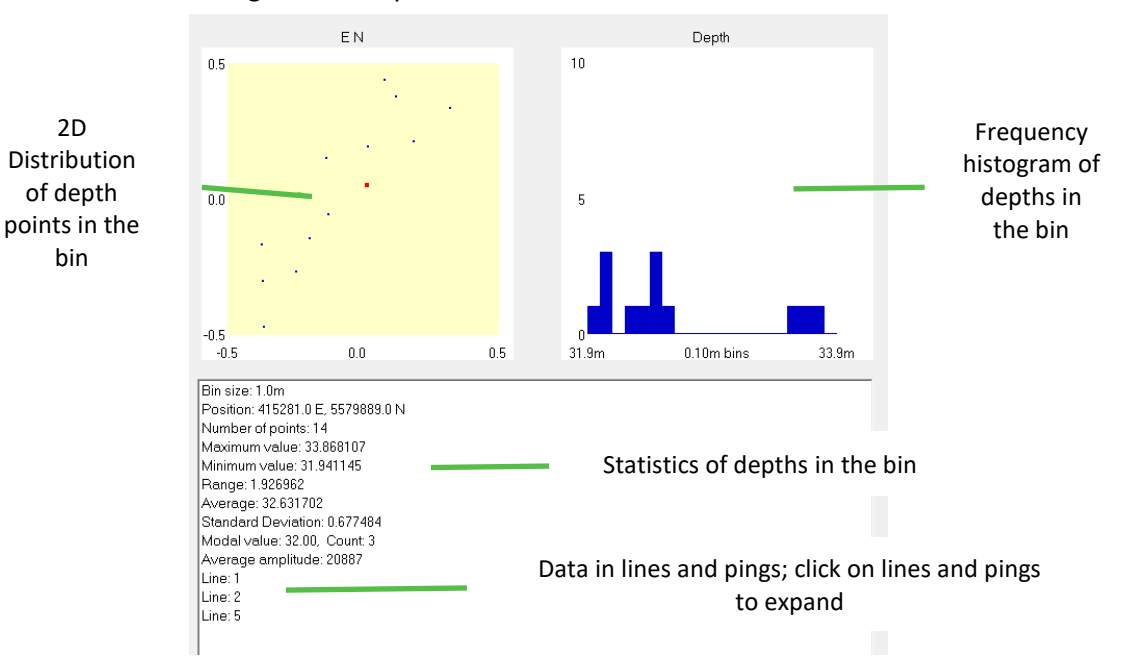

This information is most useful in "Detailed" mode, where information about separate depths in each bin is retained.

#### <span id="page-33-2"></span>**8.2 EXAMINING A SINGLE LINE**

Start with a new file with one survey line imported into it. To evaluate the quality of the single line, try the following steps:

- 1. Use the grid view to look at the depths. Look for the following:
	- Grid spikes: are there any bin values that stand out strongly from the rest? These show up more clearly if you set the colour band higher than usual, say 2 metres.
	- $\blacksquare$  Are there any features that run in the direction of the survey? These can be caused by incorrect roll angles, heading offsets, and so on. See the Calibration section for information on how to remove roll angle errors.
	- Are there any depth "waves" that run parallel to the direction of the track? These can be caused by bad motion sensor corrections.
- 2. Use the **View Type > Standard Deviation** setting to look for patches of noisy data. You will need to reduce the colour banding setting to bring out standard deviation trends effectively: try 0.1. You should see that the standard deviation increases from the centre of the track outwards. The colour scale on the right-hand-side of the display will show

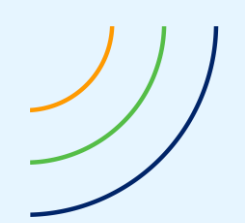

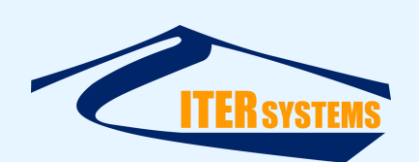

the range of standard deviations in the current view area. Look for any bad patches. You can filter out areas of bad standard deviation directly: see "Removing Data from the Grid", above.

3. Another approach with standard deviation is to use the **Standard Deviation** display setting, and gradually decrease the colour banding until the seabed features just start to appear in the view. (You can switch back to the **Average** view setting, or use a separate window in the same grid to confirm which features are due to seabed topography). This level of standard deviation could be regarded as the base level of noise in the grid.

# <span id="page-34-0"></span>**8.3 EXAMINING OVERLAPS**

You can use the grid to compare the overlap between survey lines. Import an overlapping survey line into the grid, and use the **Average**, **Standard Deviation**, and **Range** views to inspect the overlapping area. You can use the **Status** button to check the numerical differences for selected bins in the overlap area.

If you want to remove the effect of noise within individual survey lines, and concentrate on the differences between them, run a **Smoothing filter**, with the **… only the same line** setting selected. This has the effect of collapsing the standard deviations within individual bins to zero. Any standard deviations and ranges remaining are then due purely to the difference between lines.

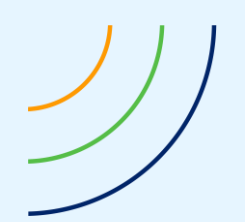

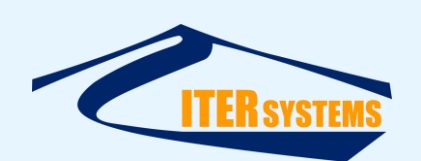

Alternatively, you can measure the difference between survey lines by creating a difference grid. To do this, import one or more "base-level" lines into the grid. Then, set the **Subtract Import From Existing** setting in the **Import Filter** dialog in **Tools**. Import the data that you wish to subtract from the base level survey. This can be any data type: processed data file, ASCII xyz, or another grid. The final result is a grid containing the difference between the original grid and the data set that you imported after setting **Subtract Import From Existing**. You can view this in the normal way, except that, of course, all the values seen in the grid are differences, not depths.

# <span id="page-35-2"></span><span id="page-35-0"></span>**8.4 USING PROFILES**

To view a profile of depths in part of the grid, use **Tools > Select Profile**, or click on the **Select Profile** button. Use click-and-drag in the view area to select the track of the profile to be drawn. The profile will be shown in elevation view at the bottom of the grid view window. It is scaled to fit this window area, and the depth scale is shown at the side, with the length scale along the profile at the bottom. You can compare profiles from different lines by selecting **Cross Section > Separate Lines** in the view context menu.

This method of comparing profiles is also a powerful calibration tool: see below.

You can turn off the profile view by de-selecting **Cross Section > Show Line** in the view context menu.

# <span id="page-35-1"></span>**8.5 USING 3D VIEW**

In 3D view, depth errors can be seen very clearly as "spikes" in the surface.

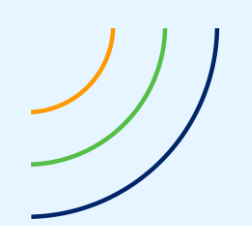

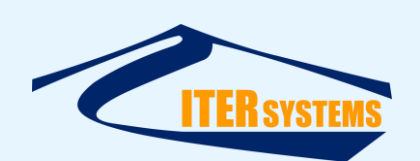

# <span id="page-36-4"></span><span id="page-36-0"></span>**9 CALIBRATION**

#### <span id="page-36-1"></span>**9.1 PATCH TEST CALIBRATION**

Grid Processor supports a process called "patch test calibration". This allows errors in the parameters used in data processing (in Swath Processor) to be measured, by comparing overlapping data sets. If we can assume that the seabed has not changed between the survey runs, then any differences must come from errors in the offsets used in the data processing, so we can measure those errors.

# <span id="page-36-2"></span>**9.2 CALIBRATION METHODS**

Grid Processor provides two types of calibration process: "V-graph" and "fast". The V-graph method is more accurate, but takes a lot more computer power, and so takes longer to complete.

# <span id="page-36-3"></span>**9.2.1 V-Graph Calibration**

In the V-graph methods, the data in the grid is shifted according to the type of calibration being done (for example, transducer elevation angle), and the average depth difference between overlapping areas of the grid is calculated. Then the data is shifted again by a different amount, a new depth difference is calculated, and so on for a range of shifts, plus and minus. The resulting differences are shown on a graph, which gives a "V" shape, with the best fit at the bottom of the V.

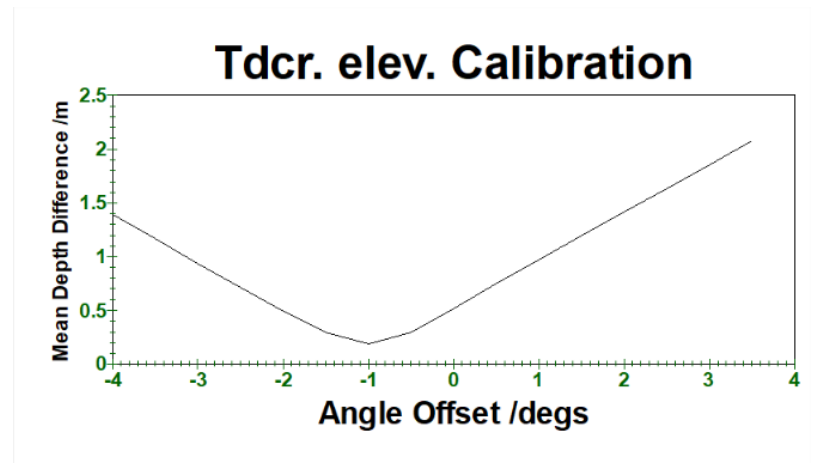

#### *Figure 1 Calibration V-graph*

The result is then refined, by choosing a narrower range of shifts around the best-fit shift, and with smaller steps in shift, until the required resolution is found.

The V-graph method is accurate, because it finds the best fit for a wide area of the grid (not just a small selected sample). The displayed graph gives a good indication of the sensitivity and accuracy of the process: if the graph does not obviously have one good minimum, then the survey area and line pair area chosen will not give a good calibration result.

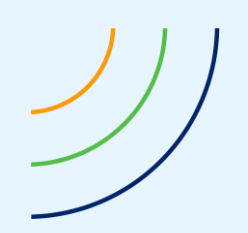

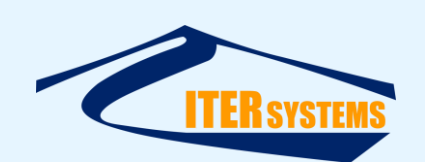

# <span id="page-37-0"></span>**9.2.2 Fast Methods**

The V-graph process is slow, as it repeatedly re-processes large areas of the grid. Therefore, "fast" methods are offered, which compare data extracted from sub-sets in the grid. For example, the roll-fast method extracts profiles from the grid from two overlapping survey lines and measures the angle between them. The result approximates to the roll offset between the lines, but is not the same as directly shifting transducer elevation angles.

# <span id="page-37-2"></span><span id="page-37-1"></span>**9.3 USING V-GRAPH CALIBRATION METHODS**

The method is the same for each of the V-graph tools:

- Create a grid, in Detailed mode, using survey lines appropriate to the calibration process
- If necessary, remove any significant depth "spikes" using **Tools > Filters > De-spike**. Use the 3D view mode to check for spikes.
- Use **Tools > Calibration** to open the **Calibration** dialog
- Select the Calibration Mode to use with the survey lines (e.g. **Transducer elevation V**)
- Select the overlapping survey lines needed for the calibration method
- Select the part of the grid that is appropriate for the calibration. For example, for Transducer Elevation, choose an area that is fairly flat, and where the survey lines are straight and parallel.
	- You can use:
		- **Whole grid** (so no need to select an area)
		- **EXECTANGIE:** click on the **Rectangle** button, and then click-and-drag over a part of the grid to define a north-up rectangle to calibrate over
		- **Polygon:** click on the **Polygon** button, and then click on the grid to start selecting a polygon for the calibration area. Continue to click to add vertices to the polygon, and double-click to finish: the polygon is completed by joining the last vertex point to the first.
	- In Transducer Elevation and Roll calibration methods, you can see the overlapping area shown on the grid, if you select **Show Cal. Overlap Lines** in the grid context menu (right-click on the grid).
- Click **Start Cal**, and wait for the process to finish
- Check that the V-graph shows a clear minimum. If the minimum is off to one side, change the search area in the **Calibration Search Parameters** part of the dialog. You can increase the range of search, or the starting point. For example, a start angle of 1° and a range of 4° searches from -3° to 5°.
- $\blacksquare$  If the V-graph has a good minimum, then you will be shown the minimum shift, and asked "*Accept this value?*". At this point, you probably want to refine the value, so answer **No**.
- Click the **Refine Settings** button: this sets the start angle to the minimum found in the last stage, and halves the angle range and angle interval.
- Click **Start Cal** again to repeat the process, and continue with **Refine Settings** until the required resolution is achieved (see the **Angle interval** setting).

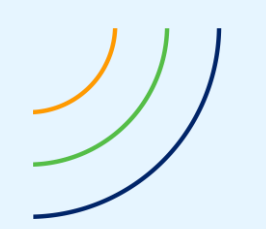

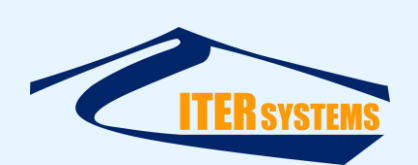

■ The refine-and-repeat process can be automated using the **Automate to** option. This repeats the calibrate-refine-repeat process until either the Angle interval is lower than the setting next to **Automate to**, or the calibration process fails to find a good minimum point.

# <span id="page-38-0"></span>**9.4 TRANSDUCER ELEVATION ANGLE OR ROLL CALIBRATION**

You need a grid with at least three overlapping survey lines, with each line running in an opposite direction to its neighbour. You can check the line direction using the **Show Survey Lines** setting from the view context menu (right-click in the view area). The survey line tracks are shown as lines overlaid on the grid, with the line number in a circle at the start of the line, and a cross at the end.

These survey lines should have been specially run over an area of flat seabed: see the Calibration section of the Bathyswath online help manual.

From **Tools**, bring up the **Calibration** dialog. In Calibration Method, select **Transducer Elevation V** or **Roll Fast** (see above for the difference between the two methods). Click on **Line A: Next Selected**, and then click on a survey line in the grid view. Then, repeat with **Line B, Next Selected**, this time selecting the survey line adjacent to the one that you selected for line A. If you have difficulty seeing which line is which, select **Line** from **View Type** in the view context menu.

The transducer elevation angle and roll calibration processes provide a **Cal separately** option, which is enabled by default. This ensures that, for a port-to-port calibration, only the port transducer data is used (and similarly for starboard). If you are processing MBES data, or have other reasons to compare data on the "wrong side", then you can disable this setting.

Click on the **Start Cal** button. The calibration process will run, and an average roll angle offset will be shown in a dialog box. If you think that this value looks reasonable (and you have no reason not to, yet), click on **Accept Value**. This value is then put towards the average calibration setting for that side (port or starboard).

Repeat this process for all the survey lines in the calibration area. Check the results that you get for self-consistency. If you get some roll calibration values that seem to differ strongly from the others for the same side, then you can exclude them from the average by selecting **Accept this value: No** from the Calibration Report dialog. The calibration report dialog gives statistical information about the number of grid bins used to calculate the roll offset, the standard deviation of offsets measured, and so on. This information can help you to decide which measurements are likely to be reliable, and which are not.

All the calibration results are stored in the Process Log: view this from the **Tools** menu. So, even if you feel that you have accepted the wrong calibration results, you can make your own average using the Process Log and the Windows calculator.

When you have an offset that seems consistent, use the **Shift Data** function to apply the port and starboard roll offsets to the grid. Use the views to check that the overlap between the survey lines has improved. (See "Quality Control" above). Then, re-run the calibration process to make sure that the roll offset has reduced to an acceptable level. You can repeat this calibrate-shift process repeatedly to "home in" on an answer. However, as a final step, start again from an unshifted grid with the final roll calibration figures that you produce. This is because the quantisation of the data in the bin due to a finite bin size can cause small errors to build up on multiple shifts.

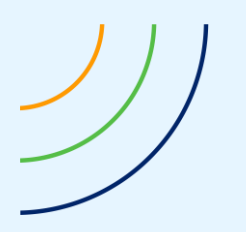

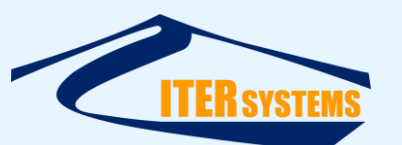

www.iter-systems.com support@iter-systems.com

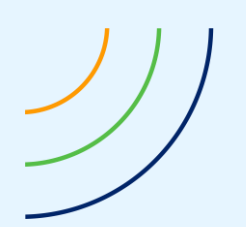

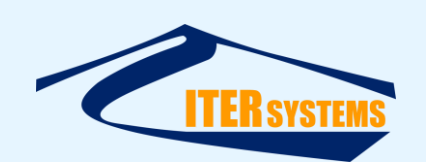

You can examine the area of overlap that was used for the roll calibration process, by selecting **Show Cal. Overlap Lines** in the view context menu. When the roll calibrator runs, it draws a line from each ping in Line A to the nearest ping in Line B. The data attached to these pings is then used as a centre for rotating the depths around in order to obtain a good fit of roll offset. This is fine if the survey lines are straight and parallel. However, if the survey lines have significant deviations from being parallel, then this process of profile line selection can give profile lines that are a long way from being at right-angles to the survey line. To minimise the problems that this may cause, you can use the **Line Acceptance** criteria in the Ca**libration Line Selection** dialog. On the other hand, if the line selection process is causing the number of profile lines to be too small to make a good roll calibration, you can turn off the line selection criteria by selecting the **Ignore Checks** box.

Alternatively, if the survey lines are acceptably straight and parallel for part of the survey only, you can select this area by de-selecting the **Whole Grid** tick box, clicking on the nearby **Set** button, and using click-and-drag in the grid view area to select the area that is to be used for calibration.

# <span id="page-40-0"></span>**9.5 POSITION-TIME OFFSET CALIBRATION**

Delays in the validity of position data used to be a major problem in surveying. However, it is becoming less so with the advent of faster, more intelligent positioning systems. Refer to your navigator or position system manual if you are unsure whether there is likely to be such a time offset. Also, refer to the **Calibration** section of the Swath Processor online help manual for further information.

You need two survey lines that have been run at different speeds in the same direction over the same ground. The seabed needs at least one identifiable feature.

Before you start, you should clean the data. Especially along-track, data can be noisy as unfiltered noise from the ship can affect results. Firstly, it is a good idea to use the point deletion in 3D to eliminate noise in the water-column. See "Selection" in "Viewing and Manipulating Data in 3D" (sectio[n 14\)](#page-50-3) for information.

Once this is done, use the despike filter.

From **Tools**, bring up the **Calibration** dialog. You can use **Position-Time V** or **Position-Time Fast**.

Click on **Line A: Next Selected** and then click on a survey line in the grid view. Then, repeat with **Line B: Next Selected**, this time selecting the survey line adjacent to the one that you selected for line A. If you have difficulty seeing which line is which, select **Line** from **View Type** in the view context menu. Alternatively, type the line numbers in directly.

Now select a profile line, using **Calibrate** > **Select Profile, Tools > Select Profile** or the button on the toolbar. The program will advise you of an appropriate profile line to make.

Select the width to calibrate across in **Profile Line Parameters > Sample Width of Profile Line**. This will provide a better average value for the offset, but using too large a width will cause other calibration errors to affect the result, such as heading.

Click **Start Cal**. The calibration process should start.

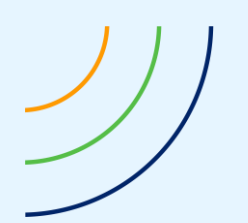

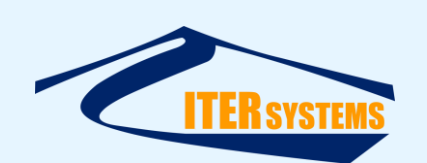

For the **Fast** method, the ping is not used in this method; instead, the program will step across profile lines parallel to the one you selected across the width you selected. The calibration process will run, and an average offset will be shown in a dialog box. If you think that this value looks reasonable, click on **Accept Value**. This value is then put towards the average calibration setting). A standard error on the mean will also be given and recorded in the log with the mean. This gives an indication of the spread of results found by the process across the width selected. A large standard error does not necessarily mean poor quality results, though it may be a good idea to take more readings, as described below. Remember that it is important to check that results are roughly valid; if the result seems odd, check it against a result from another profile line.

In order to gain more results to find an average value, different possibilities are available:

- Use a different profile line along-track, to limit error caused by lines slightly offparallel to the track, and to gain an average of more than one result. Kinks in the track can be avoided by calibrating along two shorter profile lines either side of the kink consecutively.
- Use different survey lines if available.

Once you are satisfied with the result, follow the Shift Data procedure as mentioned in the Roll Calibration section above for the time offset. Despite the automation, user input is vital in producing good results.

Note that position error not related to along-track error is not automated; this can be calibrated easily by measuring a suitable profile line using the **Measure** tool on the **Depth Profile** view. Make sure that 2 lines are selected in the Calibration Line Selection dialog and that the profile line is a straight line (not a curved or multiple-point line), otherwise the best fit displacement will not be shown.

#### <span id="page-41-0"></span>**9.6 PITCH CALIBRATION**

Once you have calculated a position-time offset, and applied it to the processed data file, or directly to the grid, look at a pair of survey lines run in opposite directions.

The method used is very similar to that used to calibrate for the time offset. The profile line should be placed along-track similarly, and multiple readings should be taken; user discretion should be applied in deciding the width of the line to be used; the default 10m is reasonable.

Any residual error after position-time offset calibration is likely to be due to a pitch offset. Once again, you can confirm the pitch offset by applying the offset that you estimate using the pitch setting in the Shift Data function.

#### <span id="page-41-1"></span>**9.6.1 Summary of Pitch and Position Offsets**

Pitch and position time offsets are the ones that tend to give most problems the first time that you do a post-processing calibration. If you are using good-quality position and attitude systems, then both of these offsets should be smaller than the calibration process can calculate. Beware of the following traps:

 $\blacksquare$  In shallow water (less than 20 metres) the effect of pitch offset is very small. So, if there is an uncorrected along-track position offset remaining from the position-time correction, this can be interpreted as a very large pitch error. Use your knowledge of

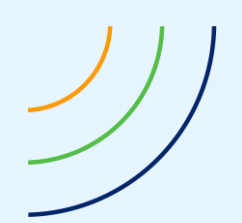

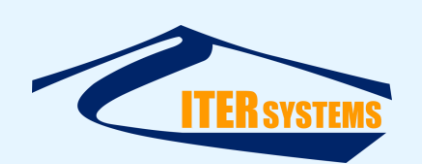

the transducer configuration on the vessel to consider whether pitch offsets in excess of 5 degrees are likely.

- Some position systems have in-built predictor functions that completely remove the time offset. In this case, you should set the offset to zero and look for other causes of position error.
- A very common cause of position offset is a wrongly applied position offset between the transducers and the positioning system. Again, some position systems allow this offset to be applied before the position is passed to the Bathyswath system. Check the settings of your position system. Alternatively, applying the transducer positions with the wrong sign causes the same sort of error. Refer to the Bathyswath online help of you are unsure.

# <span id="page-42-0"></span>**9.7 HEADING CALIBRATION**

Run two lines in opposite directions but parallel to each other at different distances. Use the method explained in the Position-Time Offset section, but run a profile line between the two lines. Alternatively, run a series of lines in the same direction, but at different distances from a recognisable target. Hence draw a profile line at a distance from both lines. In both cases, the profile should be taken parallel to both survey lines, across an identifiable feature or detailed seabed, and run parallel to both survey lines.

As with position-time offsets and pitch, run multiple profiles to gain a better average result, and use results from more than one pair of lines if possible. See the Bathyswath Online User Guide for further details on this method.

There may be a slight difference in heading error from port and starboard transducers, but this is usually very minimal and should only be calibrated for once all other errors are taken into account if a difference is suspected. Normally, an apparent difference will be due to another error, such as roll, instead. In the case that there is a subtle difference in heading between port and starboard, users may run the heading calibration twice; once for port-side profile lines, and once for starboard-side profile lines (port and starboard may be determined from the direction of the survey lines, and profile lines placed on the correct side).

#### <span id="page-42-1"></span>**9.8 DEPTH OFFSETS**

Vertical depth shifts will generally be systematic across the whole survey, and thus hard to measure by comparing lines. However, misapplication of tide corrections will cause timedependant depth errors. These can be estimated by running crosslines at right angles to the main survey lines. Depth differences between these lines and the main lines can be measured by comparing the depth differences on profile lines, viewing separate profile lines for each survey line (**Cross Section**, then **Separate Lines** in the right-click menu).

# <span id="page-42-2"></span>**9.9 FORWARD-LOOKING TRANSDUCER CALIBRATION**

A forward-look transducer needs two angular offsets to be corrected for:

- Elevation angle (angle from the horizontal)
- $\blacksquare$  Skew (rotation around the transducer's axis)

These can be computed from any survey line that has side-looking and forward-looking data; there is no need to use separate overlapping lines. However, the line used should be straight and over a flat seabed.

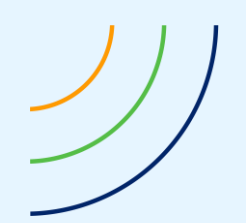

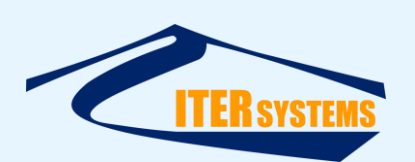

First, run the roll patch test procedures for the side-look transducers. Then reprocess one survey line using the corrected roll offsets.

Import the survey line into Grid Processor, using Detailed grid format.

In the Calibration Line Selection:

- Select **Forward Txer Elev and Skew** in **Calibration Method**,
- $\blacksquare$  Select the line number,
- $\blacksquare$  Un-select all the transducers except the forward-looking one (usually Transducer 3),
- **Apply**, and **Start Cal.**

The forward-looking transducer calibration process is running a nested process over two angular dimensions, so runs more slowly than the other processes. You may need to select a line that isn't too long.

As with the other calibration processes, check the offsets given by entering them into Swath, re-processing, and repeating the calibration.

#### <span id="page-43-0"></span>**9.10 VS REFERENCE METHODS**

There are several calibration methods that calibrate against a reference. These are:

- Roll vs Reference,
- Pitch vs Reference,
- Height vs Reference,
- Position vs Reference,
- Heading vs Reference.

In these methods, one survey line is selected for calibration (as line A), and all the other survey lines are assumed to be correct. Only the selected line is shifted, and compared with the other lines using a V-graph method (see section [9.3](#page-37-2) above). This method is used, for example, with Bathyswath-PSM systems, where the mounting angles of the fixed, scanning transducer can be calibrated by comparison with a boat survey that has been done in the lake over the area being scanned.

#### <span id="page-43-1"></span>**9.11 COMPLETING CALIBRATION**

When you have all the calibration results that you need, apply them in the offsets of the Swath Processor program, and produce a new set of processed data files for the calibration lines. Then, re-run the calibration processes described above to ensure that the new offsets that you calculate are within the error budget that you can accept for the survey.

When you are happy with the calibration results, you can save grid space in the grids by not storing all the survey line data. Do this by enabling the **Normal** setting in the **Settings > Grid** dialog.

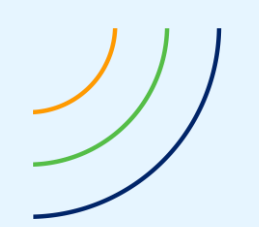

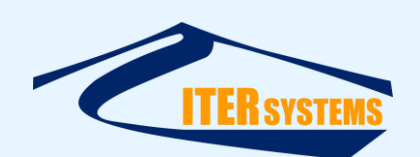

# <span id="page-44-0"></span>**10 DATA EXPORT**

#### <span id="page-44-1"></span>**10.1 ASCII XYZ OUTPUT**

To export data to other programs, use the **Export** function from File in the toolbar. This saves the data in the grid as an ASCII xyz file. This format is accepted by most geographic visualisation and charting tools that are available. Use the **Import-Export Format** dialog to adjust the parameters of this xyz file.

#### <span id="page-44-6"></span><span id="page-44-2"></span>**10.1.1 Import-Export Format**

You can select the format of ASCII data both on import and export.

# Select **File > Import-Export Format**.

You can change the order of easting and northing in **Data Order**.

The separator used could be a space, a comma, a semi-colon, or another character or sequence of characters. Enter it in the **Separator** box.

Many geographic visualisation tools, particularly those designed for land-survey use, expect depths to be shown as positive-up. You can apply this to the export file by enabling the **Invert Sign of Value** setting.

By default, Grid processor uses positive for depth and negative for heights above datum.

Amplitude can be from "processed" or "raw" values; you can select the one to use if both are in the file.

Grid processor stores many data items in each grid bin as well as just the depth. By default, the depth value is exported, but you can choose to import another type, or several types on each line, using the **Data Type** drop-down list. For example, you can export both depth and amplitude for each bin.

# <span id="page-44-3"></span>**10.1.2 Locations and values**

The grid is constructed so that the lower-left corner in easting and northing is the centre of the lower-left bin.

The export function outputs the E,N coordinates of the bin centre and the average value in the bin, so the value you see on the end of each text line should be correct for the easting and northing numbers shown.

# <span id="page-44-4"></span>**10.2 EXPORTING GEO-REFERENCED IMAGE FILES**

You can export data as geo-referenced image files, for use as overlays in GIS packages, etc. Use **File > Export Geo**, and select from **GeoVRML**, **GeoJpeg**, or **Surfer Binary**. Note that some formats create two files: an image and a geo-referencing file (e.g. \*.jpg and \*.jgw). If you need to copy or move the image, use both files.

# <span id="page-44-5"></span>**10.2.1 Importing GeoJpeg file to QGIS**

You can use a GeoJpeg file created in Grid Processor as a layer in QGIS, as follows.

- Grid Processor
	- o use **File > Export GEO > GeoJpeg**
	- o Specify a file name and location
- In QGIS
	- o Create a project
	- o Import a background; I used OSM standard (Open street map)

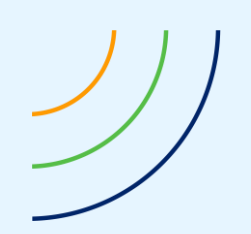

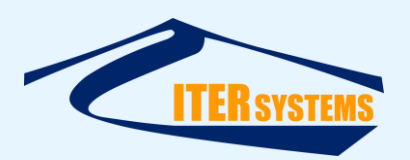

o Click on **Data Source Manager**:

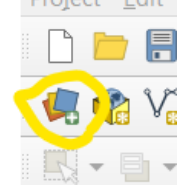

- o Select the **Raster** tab
- o Choose **File**
- O Use the ellipsis  $(...)$  button to choose the .jpg file

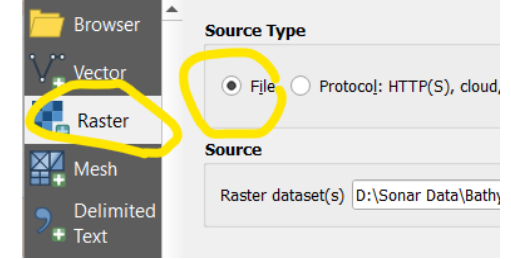

o The file appears in the Layers list

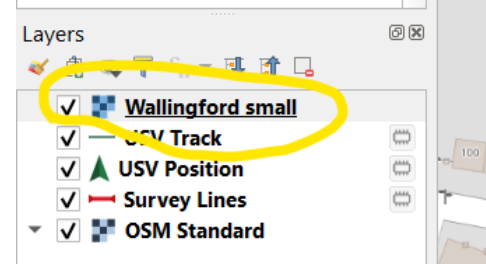

- o It probably won't appear on the background in the right place yet, as you have to tell it what projection was used: the .jgw file uses projection coordinates, not latitudelongitude
- o Right-click on the new layer entry, and choose **Set CRS > Set Layer CRS**
- $\circ$  Choose the coordinate reference system from the very long list provided. You might need to check the Transformations dialog in Swath Processor. I had used the default WGS84 / UTM zone 30N
- o The image should now appear in the right place, but with a white background
- o To set the background to transparent
	- Right-click on the image file layer again, and choose **Properties**
	- Choose the **Transparency** tab

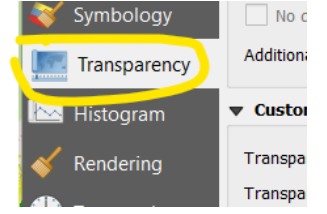

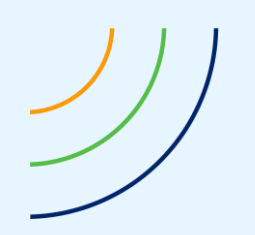

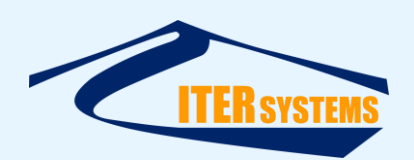

▪ Click the **Add values from display** button:

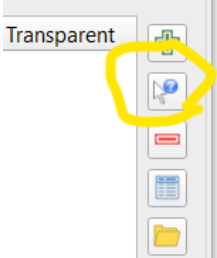

- Then click on the white background of the image that you want to be transparent
- (you could also use the Add values manually button (the top one), and enter 255, 255, 255, 100)
- The image should now appear in the correct place in the QGIS display.

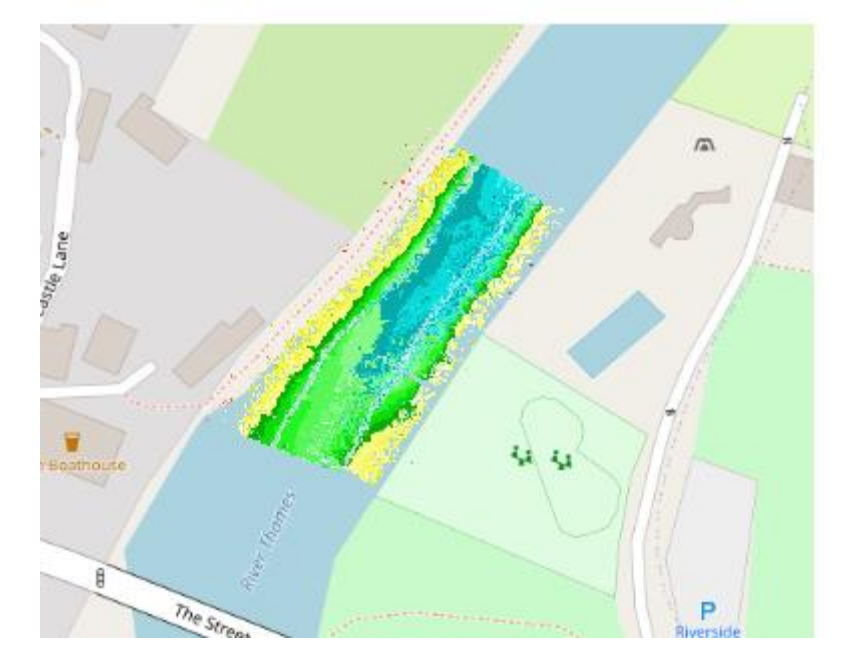

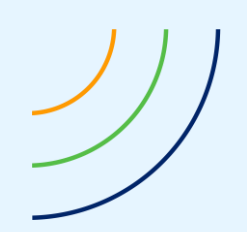

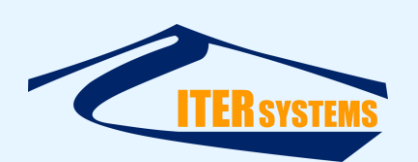

# <span id="page-47-0"></span>**11 VIEWING SIDESCAN INFORMATION**

Sidescan, or amplitude, data is stored in the grid bins alongside the depth information. This represents the strength of the returned signal from the seabed, "normalised" to remove the effects of distance from the transducers, beam shape and so on.

View the sidescan information by right-clicking on the display to show the context menu, then select **View Type** and then **Amplitude**. Now, the grid view is shown as a greyscale map, with the shade of grey proportional to the intensity of the sidescan return. This is equivalent to the sidescan mosaic that some sidescan systems can produce. However, these sidescan results are exactly placed in position, as the depth information removes the watercolumn range exactly.

You may find that, to get a good sidescan view, you need to reduce the grid bin size to less that you would use with depths only. Then, you can find that there are gaps between pings alongtrack. Use the Interpolate filter to remove these gaps.

You can also view sidescan information in 3D view. Select **Amplitude** as the view type as above, and then switch to 3D view. Depth information will be used to show the height of the surface, which will be coloured according to amplitude.

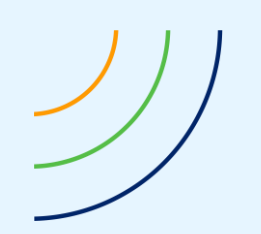

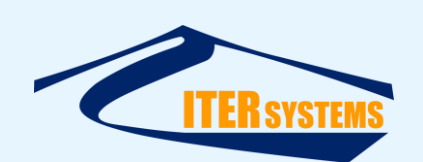

# <span id="page-48-0"></span>**12 TEXT PLOTS**

So far, these tutorials have used the colour-map display. It is also possible to view the information in the grid as numbers. To do this, right-click in the display area to show the view context menu, and place the mouse pointer over **Views**. Select the **Text** option. The view is updated to show text information overlaid on the colour map. Turn off the colour map by clicking on the **Colour Map** selection in **Views**, to disable it.

The options for text are selected from the **Text Settings** dialog. This is brought up from the **Text Settings…** option in the view context menu.

Each number shown is selected from a square "window" of bins. This window is the area under the number itself. The centre of the window is the centre of the text. The number can be derived from the numbers in the window in several ways:

- **Average**: this is the average of the numbers in the window,
- **Count**: this is the total of the depth counts in the grid bins in the window,
- **Maximum**: this is the greatest value in the window, i.e., the deepest,
- **Minimum**: this is the smallest value in the window, i.e., the shallowest,
- **Range**: this is the difference between maximum and minimum.

Note that in all these cases, the text appears at the centre of the window, even if the value selected (maximum, minimum, etc.) lies elsewhere in the square.

The Text Interval is the distance between numbers, measured in metres on the ground.

The number of decimal places shown with each number is selected with Decimal Places. If **Count** is selected for the **Show** type, then no decimal places are shown.

The size of text on the display and on the printed sheet is selected in **Text Size**. This is nominally the height of the text in "points".

The most common problem with printing text is that the numbers lie on top of each other and form a jumbled mess. There are two ways to remove this problem:

- Increase the Text Interval, or,
- Reduce the Text Size.

However, if you are preparing a print, then check how the text appears using the **Print Preview** function from the **File** menu option. The relative text size and spacings are often quite different to that on the screen, particularly when a large print size is selected.

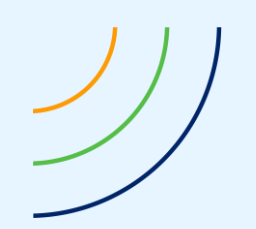

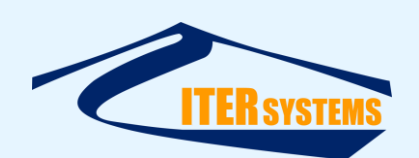

# <span id="page-49-0"></span>**13 PRINTING AND PLOTTING**

To produce effective prints, you need to perform the following steps:

#### <span id="page-49-1"></span>**13.1 SETTING UP THE VIEW**

Use the options described above to display the information that you wish to show.

- Use the pan and zoom functions to select the area of the grid that is of interest.
- Use the **Text and Title** dialog, from **Settings**, to enter a suitable title and description. The description might include information such as the dates of processing and survey, and the scale to be used. You can enter several lines of description if you wish. The display resizes itself to fit.
- Use **Print Setup** from **File** to select the printer or plotter to be used, and the paper size and so on.
- Use the **Print Scales** dialog, from File, to select the print scale. If you are not bothered about a particular scale, but you wish to use the whole of the page selected in **Print Setup**, then enable the **Fit to Paper** selection.
- Use **Print Preview**, from **File**, to see how the finished result will appear on paper. You can zoom in and out of this preview using the buttons provided. You may well find that the preview is not quite as you would like it. This may be because the scale is wrong, or perhaps the relationship between text size and text spacing causes the numbers to overlap each other. If so, leave the **Print Preview** using its **Close** button, and modify the settings. Then go back to **Print Preview** to check that the plot is correct.

Finally, print the page, either using the **Print** button in **Print Preview**, or from the **Print** option in **File**.

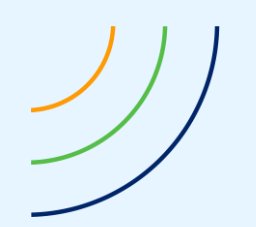

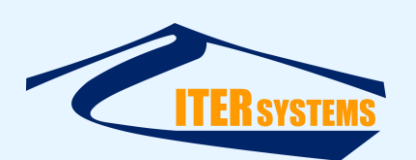

# <span id="page-50-3"></span><span id="page-50-0"></span>**14 VIEWING AND MANIPULATING DATA IN 3D**

This section runs through the viewing modes, options and properties that are available in the 3D view.

# <span id="page-50-1"></span>**14.1 GETTING STARTED**

- Open a grid in 2D, or import some data. For some of this tutorial you will need a Detailed grid open.
- Select a small portion of the grid for further analysis.
- Right click on the grid window. Now, select **3D Options → Show 3D**. Alternatively, click the  $2D \rightarrow 3D$  button on the toolbar.
- To look around, hold the left mouse button down and drag it around to rotate it. Zoom in and out using the mouse wheel. This is the Mouse Look view, and is useful for viewing small portions of the data as a whole.
- The view uses the centre of the selected area in the 2D view as its centre of rotation, so in order to centre on another part of the grid, you can return to the 2D view.
- $\blacksquare$  The scale box around the grid will display Northing, Easting and depth data at its edges. The depth data displays maximum and minimum depth values. A North arrow is also shown, as is the same colour legend as the 2D view.
- The minimap in the top right corner displays your location and direction in the 3D view. The box is scaled to be square, so will not be scaled to the same sizes along x and y.

# <span id="page-50-2"></span>**14.2 FURTHER OPTIONS**

- ◼ Right click again on the window. This time, select **3D Options > 3D Properties**. Alternatively, click the **3D Properties** button on the toolbar, marked with '3D' and a ticked box. This will bring up a dialog box. Move it so that it leaves the view unobstructed. Each time you change an option, you can select **Apply** to view your changes whilst still in the dialog.
- There are various properties that you can set on the 3D View. The first is Height Exaggeration. This sets the factor by which the height of each point is altered. Enter 5 into the edit box and press **Apply** to see the difference. The range of the exaggeration factor is from 0.1 to 100.
- View type is listed next. We'll cover these later, since they require some explanation.
- Next is the **View Mode**. There are essentially two view modes in 3D, with the option to view both. **Grid** displays the grid as a coloured heightmap; **Point Cloud** displays each data sample as a dot in space. You cannot view point cloud information in a 'normal' grid or after smoothing data using the 'smooth' filter.
- The **Control Mode** specifies which control mode you wish to use for the 3D view; the default mouse/keyboard mode, or the Directed Speed keyboard-only mode. The keyboard/mouse controls use the mouse to rotate and move up/down or zoom and the keyboard to move around in free flight. The DS keyboard mode allows the user to direct the speed at which they are travelling by pressing the up/down arrows to move faster or,

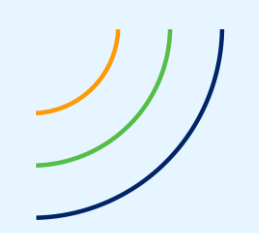

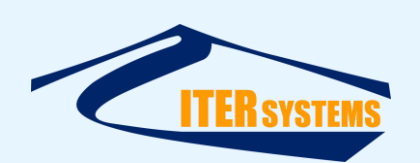

- slower in Free Flight or Height Locked views, plus a variety of alternative controls to the mouse, as listed in the control summary below.
- The 'Advanced Options' set graphical detail levels and view.
	- Loop Fly Through loops the flythrough until the user escapes it.
	- **Show Hidden Points** displays points that the user has selected to be hidden in the Point Cloud
	- **Show Only Interesting Points** shows only the data marked as Interesting in the Point Cloud.
	- Set Fixed Flythrough Depth sets the Flythrough and height-locked modes to stay fixed to a specified height relative to sea level. Disabling the option (as is the default setting) will allow the camera to follow the altitude of the bathymetry below.
	- **'Graphical Effects Options'** deal with options that affect the 3D graphics
		- Sea Surface allows you to turn on or off a plane above the data that is displayed at zero depth (i.e. at sea level or from the base plane set when gathering the data). Bear in mind that this may not work well if using data which is above sea level (e.g. a river) and which has altitude data in it.
		- **Example 1** Lighting turns on the sun illumination. This slows the drawing down but can be very useful for bringing to light different attributes of the seabed and objects that might otherwise not be highlighted by the colouring.
		- **E** Detail Reduction on Movement reduces the amount of points drawn when viewed from a distance in the Mouse Look view or when moving the view to reduce draw. This is useful when viewing a lot of data at once or when using the grid program on a slower machine.
		- **Positional Lighting** is a mode of lighting that turns the light source into a locally positioned light bulb as opposed to sun illumination.
		- **E** Show Light Position displays in the 3D view a small light bulb representing the position or vector from the centre of the light. It can be rotated by holding down 'l' using the arrow keys. The light is locked to a sphere around the centre of the grid, so at the apex and bottom of the sphere the left and right rotation will have negligible effect on the position. This option can be very useful for showing up sand waves on the seabed or other objects by lighting from one side. Changing the light position does not require this option to be checked.
	- ◼ **Grid Draw Properties** has 2 modes: **Wireframe** and **Shaded Heightmap**. Shaded heightmap is the default, showing the grid as a flat surface of filled polygons. The wireframe mode draws a wire grid between the points.
	- **Ambient** and **Diffuse** light are two different ways of casting light onto a surface.

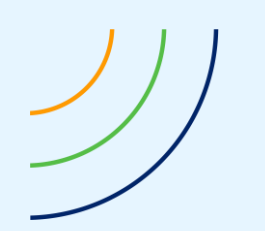

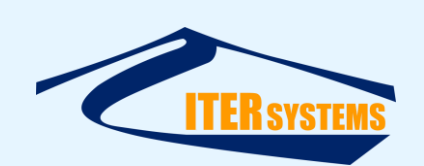

- **E** Ambient light is the background light level in a volume, not based on direction or proximity to a light source. All surfaces are lit the same amount. This value is set between 0 and 1.
- **E Diffuse** light is the light that is shone directly onto a surface. It is dependent on angle to the light source, so surfaces facing away from it will appear darker, even close to black if the ambient light is set to 0. Again, the value is set between 0 and 1.
- Setting **Ambient** to 1 and Diffuse to 0 is roughly equivalent to turning off lighting entirely. However, it is slower than simply turning off lighting, so it is probably better to either use some diffuse lighting or turn off lighting altogether. Also, it is generally a good idea to make the ambient and diffuse values add up to 1, as beyond this the colour of brighter surfaces begins to become white.
- View Distance specifies the distance, in metres, that you can see. Increasing it will allow you to see further but will make drawing the scene slower. The default value is 2 km, but a good value for a flythrough across a large grid is 500m.
- Free Flight Speed sets the speed in m/s at which the Free Flight view moves when the Mouse Control is on. The default is 20 m/s. Sometimes, if drawing times are large, the actual speed is slightly less than this setting's value.
- **Strip Edit Width** specifies the width of the strip you select for editing in Point Cloud mode, and hence the distance the strip jumps when you cycle the strips. For more information on strip editing, see 'Selection'.
- **Point Size** sets the width of the points drawn on the screen in pixels. The default value is 2.
- **Strip Edit Direction** sets the direction that the strip will be oriented. South/North will display a strip that cycles in the North/South direction; West/East will cycle the strips in the West/East direction. For more information on strip editing, see 'Selection'.
- **Show Minimap** turns the minimap on and off.
- **Show Scale Labels** allows you to set if and when the northing, easting and depth labels on the scale box appear

You may alter the colours as per the 2D view, using the **Colours** and **View Type** options in the right-click menu. Point cloud data only accepts average or amplitude colouring; any other values set will default to average. Setting the colour band inputs to 1 colour and 1 shade, or setting a colour range entirely excluding the data range will revert the point cloud to single colour.

You can save images of the 3D view by using the **Save Window** option under **File**. This allows you to take screenshots of the 3D scenes and print them out.

# <span id="page-52-0"></span>**14.3 VIEW TYPES**

This section covers view types, i.e. the ways of moving through the 3D world.

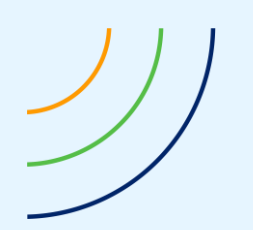

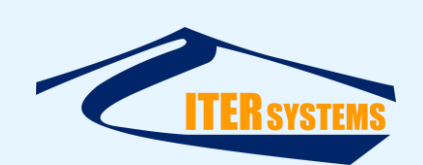

- Select **Mouse Look** in **Properties**. Mouse look, as explained in Getting Started, centres the view on a point and allows the user to use the mouse to rotate around it. It is controlled by holding down the left mouse button and dragging left or right to rotate left or right, and up or down by rotating up or down. Zooming is done using the mouse wheel. You may move the view centre using the  $\{$ ,  $\omega$ , : and  $\sim$  keys with the same arrangement as the arrow keys.
- Select Free Flight in Properties. Free Flight allows free movement and rotation around the view. It is controlled by the mouse and keyboard combined. The arrow keys control movement forwards and backwards, left and right, relative to the direction you are facing in. Rotation is controlled in the same way as the mouse look, but looks out from a view position rather than down into one. Using the mouse wheel alters depth.
- Select Height Locked in Properties. This view is identical to the Free Flight view except it is locked to a given plane to enable panning across the view without moving up or down at the same time. Its position, excepting depth, is shared by Free Flight and the Fly-Through mode, explained later.
- To select the Free Flight position, return to 2D. You will see a black triangle on the screen. Click on the button marked '3D' with an eye and a cross, and click on the grid. The triangle will move here. Clicking and dragging will set the direction of the triangle along the path that you drag. Returning to Free Flight or Height Locked view in 3D will set the position and direction of the camera to the ones selected in 2D.
- Alternative controls without mouse input can be found using the DS keyboard-only mode.

# <span id="page-53-1"></span><span id="page-53-0"></span>**14.4 SELECTION AND DELETING DATA**

This section covers selecting points of interest or for deletion as outliers in Point Cloud mode.

- Switch to 3D Point Cloud mode, and select a colouring arrangement and view type that does not include white colouring.
- Select how you want to mark the data points that you select:
	- Delete (colours data white and allows you to delete it)  $-$  'x' key This is the default.
	- **■** Normal/default (ordinary colouring) 'n' key Use this to "un-mark" points in the area you select.
	- $\blacksquare$  Interesting (yellow; can set to only show interesting) 'i' key
	- Hide (makes data invisible but not deleted)  $-$  'h' key
	- Suspect (colours data red) 'u' key
- Double click on the screen at the edge of the area you want to select. Now single click in a path across the data. This will draw a line across the screen where you have clicked. You are unable to rotate the view during this. Click again several times to define a polygon. Double click to end the polygon.

For example, if there are some points that are obviously outliers, use this method to draw a polygon around them.

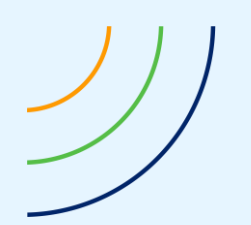

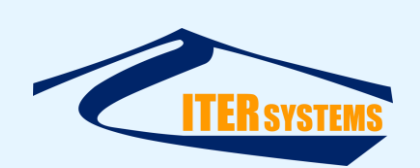

- $\blacksquare$  This will select all the data within the area you have selected bounded by the lines drawn on the screen. The default selection is marking points for deletion. There are numerous other flags available to set data to. For example, to select data as interesting, press 'i' and then carry the same selection process as described above. This colours the data yellow, and allows you to use the 'Show Only Interesting Data' option in 3D Properties that hides all data except the data marked interesting and colours it normally.
- To select all the data, hold down the control (ctrl) key whilst double-clicking (you do not need to draw an area to do this).
- $\blacksquare$  To unselect data (set to normal), you can:
	- $\blacksquare$  Hold down the shift key when you are double-clicking to make the final point in the selection area.
	- Use the 'n' key before selecting an area that you want to return to normal
	- Ctrl-shift-double click, or the ESC key, unselects all the data.

# <span id="page-54-2"></span><span id="page-54-0"></span>**14.4.1 Strip Editing**

■ To select an individual strip to edit, click the toolbar's **Strip Editing On/Off** button (marked with the word 'EDIT' in red and with strips in the background. This will turn on the strip-editing mode. You can change the orientation of the strips you view by selecting the direction in the 3D Properties dialog under Strip Edit Direction. You can also specify manually a direction by selecting the button marked with a pencil to the right of the arrow buttons, which brings you into 2D. Here you can select a profile line similarly to the Profile tool in 2D. Once selected, the tool will bring you back into 3D where you can see the strip you selected for editing and step through it using the arrow buttons on the toolbar.

To move between strips, click the arrow buttons to the right of the 'EDIT' button, or use Ctrl+left-arrow and Ctrl+right-arrow.

- This mode is useful for mainly two things: highlighting and deletion/manual filtering.
- Selecting an interesting object may be done by resizing the view in the 2D window around the object, then rotating until the object only is along the direction you are viewing, then selecting it. Rotating around will then show these points in highlighted colouring as noted above and the others in colour, allowing you to see objects highlighted against the other data.

# <span id="page-54-1"></span>**14.4.2 Deleting and marking points**

- $\blacksquare$  Pressing delete or Z will bring up a message box asking you if you wish to delete the selected points. Selecting 'OK' will remove all the points marked for deletion (coloured white) permanently from the grid. Certain filters such as interpolation will create areas in the grid that cannot be deleted via point cloud deletion. You can opt not to show this dialog again during the current session with this grid file.
- Point clouds may be viewed in the following ways: by depth (same for average, minimum, maximum and mode), by amplitude or by line. Types such as data count and standard deviation only make sense on a bin-by-bin basis; there is no standard deviation on a single point!

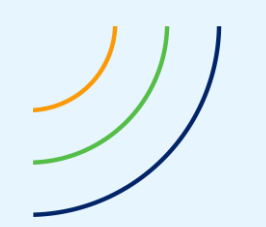

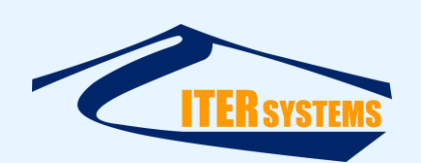

# <span id="page-55-0"></span>**14.4.3 Delete and Un-delete**

There is no "un-delete" option: once a point has been deleted, it is removed from the grid and cannot be recovered. Therefore, we suggest the following strategy for deleting points from the grid:

- $\blacksquare$  Save the grid before you start editing it, so that you can return to that state if you change your mind about deleting points
- Use the "mark suspect" (s key) or "hide" (h key) to mark points that you want to remove from the grid, before selecting them.
- $\blacksquare$  If you make a mistake, and accidentally mark a point that should not be deleted, use the 'n' key and select the points again to return them to normal.
- $\blacksquare$  When you are satisfied that you have selected only the points that you want to delete, use the **Delete Suspect Points**(Ctrl-Alt-S) or **Delete Hidden Points**(Ctrl-Alt-H) to delete them.
- **■** Alternatively, if you only have a few points to remove, it is simpler just to use the 'x' key to mark points for deletion and use **Delete Marked Points** or the Del key to delete them, but remember that there is no un-delete in this case.

#### <span id="page-55-2"></span><span id="page-55-1"></span>**14.5 FLY THROUGH MODE**

This section covers the automatic Fly Through option, useful for viewing a particular path in 3D.

- In 3D mode, click on the button marked '3D' with the red arrow.
- Go to the 2D view, then click on the grid.
- $\blacksquare$  A cross should appear. Selecting the button and clicking another time displays a line with the cross at the end. This is a navigation path, which you can fly along in 3D. You can also draw a curved line by holding down the mouse and dragging, letting go to end the line. These curved lines, since they are locked to individual grid bins, may appear jagged in the 3D flythrough.
- To speed things up, try deselecting the Sea Surface and Lighting options in 3D Properties if neither is important, and turning on Detail Reduction with Distance. Whilst the 3D view has some inbuilt optimisation, displaying a large amount of data and/or using a slower machine to run it on may decrease the frame rate.
- Once you are ready, right click on the window and select **3D Options > Start 3D Flythrough**, or click on the **3D fly** button.
- The view will switch to 3D and begin flying through the grid. During the flight you may pause it using the 'pause' button and stop it at any time using the 'escape' button. You will not be able to switch back to 2D whilst the fly-through is running. When it comes to an end, it will return to height-locked view.
- $\blacksquare$  Viewing the point cloud information in this way is appreciably slower than the grid, since it displays a lot more data. It is advisable to either view the point cloud in this way with small areas of the grid if you wish to at all.
- Pressing forwards will speed up the flythrough, and backwards will slow down or halt the flythrough. Using the mouse wheel in mouse control mode or Page Up/Down in keyboard-only mode will alter the depth of the flythrough.
- ◼ The **Loop Fly Through** option loops the flythrough until the user escapes the loop by pressing 'Escape'. This is useful for continual flythroughs in a single area.

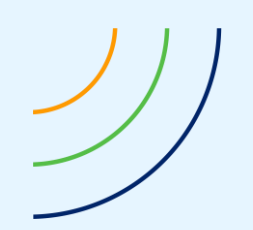

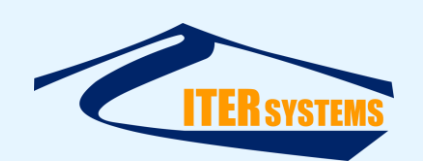

#### <span id="page-56-5"></span><span id="page-56-0"></span>**14.6 RECORD VIDEO**

You can record the fly through moving image to a video file in .avi format.

- Click on the AV button, and select a name and location for the video file
- $\blacksquare$  Set up a 3D fly through as described above and start it running
- Click the AV button again to stop recording

#### <span id="page-56-4"></span><span id="page-56-1"></span>**14.7 RESET 3D VIEW**

Sometimes you may get 'lost' in the grid and wish to reset where you are in the 3D world. To do this, click on the button marked '3D' with a finger pressing a red button, or right click on the window and select **3D Options > Reset 3D View**.

#### <span id="page-56-2"></span>**14.8 STATUS IN 3D**

You can get statistics of the grid bins as you can in 2D using the Status tool in the toolbar, marked with a question mark. Select it, and then click on the grid.

#### <span id="page-56-3"></span>**14.9 3D RECOMMENDATIONS AND OPTIMISATION TECHNIQUES**

Using computers without graphics cards or fast processors, or viewing large amounts of data may cause slowdowns as you view the 3D world. This section covers tips for speeding up the drawing.

- Import at a larger bin size. The grid will improve its speed noticeably when doing this, at the cost of lighting quality and actual data count. Since bins are square, a reduction from 1m bins to 3m bins will produce a roughly ninefold improvement in speed, assuming drawing grid points is the most time-consuming operation in a draw.
- Import a 'normal' detail level only. This will eliminate the point cloud data, but will take up less memory. Point cloud data is usually much denser than the ordinary grid point data, and can slow the viewing down if it is not essential to use it.
- Change some of the advanced options. These include turning off lighting and sea surface, and turning on Detail Reduction on Movement. This reduces detail with distance in the Mouse Look mode, but will speed up viewing when moving on Free Flight and Height Locked views as well. Wireframe mode may also have some effect. Also, viewing both Point Cloud and Grid information may be slower than viewing one individually.
- View a small amount of the grid by using the 'Zoom Extents' tool in 2D. This will also allow you to see the scale box around the view more effectively. This is a particularly useful technique for investigating individual objects or selecting small areas in the point cloud view as well.
- Try not to open multiple 3D windows at the same time. The 3D view is quite memoryintensive and as a result, combined with large grids in 2D may require a large amount of memory.

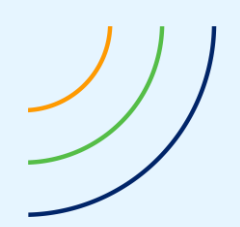

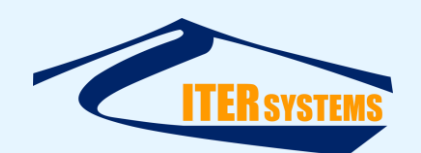

# <span id="page-57-8"></span><span id="page-57-0"></span>**15 CONTROL SUMMARY**

This section lists keyboard and mouse controls used in Grid Processor.

# <span id="page-57-1"></span>**15.1 GENERAL COMMANDS**

<span id="page-57-7"></span><span id="page-57-6"></span><span id="page-57-5"></span><span id="page-57-4"></span><span id="page-57-3"></span><span id="page-57-2"></span>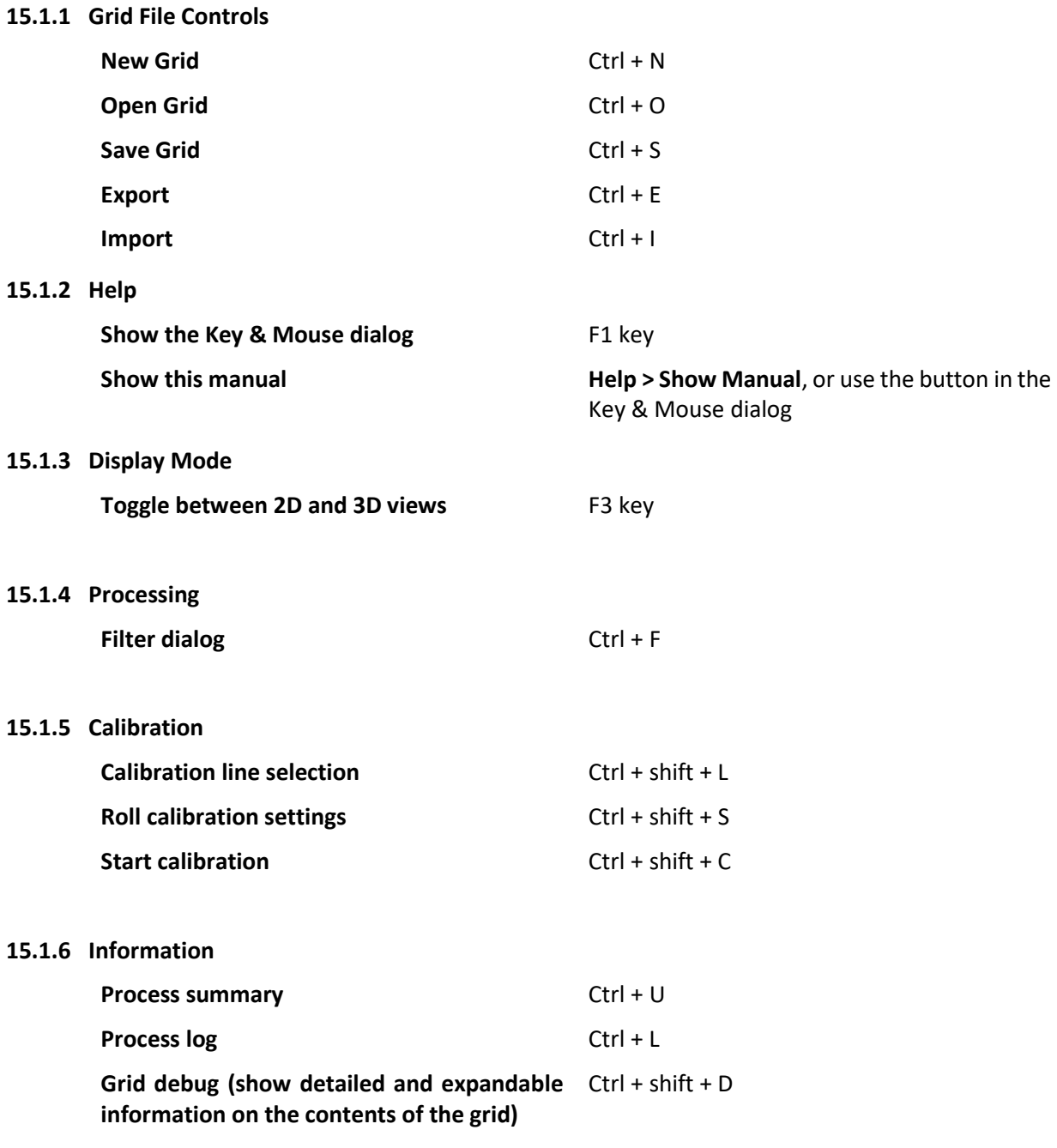

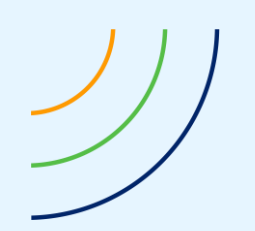

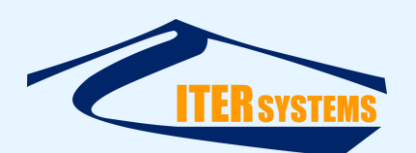

# <span id="page-58-0"></span>**15.2 2D VIEW CONTROLS**

<span id="page-58-1"></span>**15.2.1 Zoom & Pan**

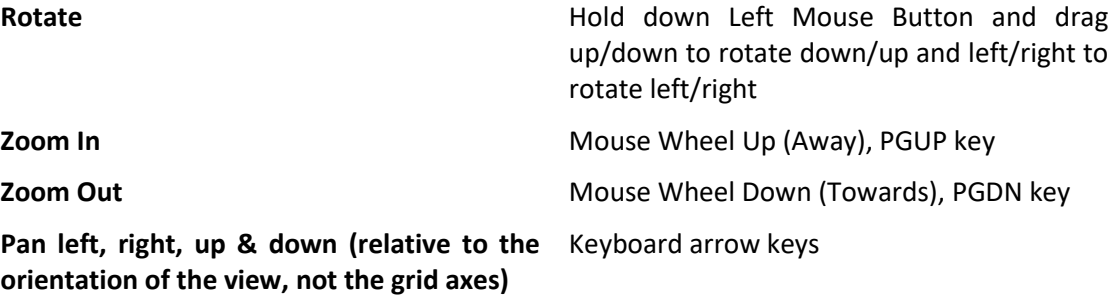

# <span id="page-58-2"></span>**15.3 3D VIEW CONTROLS**

<span id="page-58-3"></span>**15.3.1 Keyboard and Mouse Mode**

**Mouse-Look**

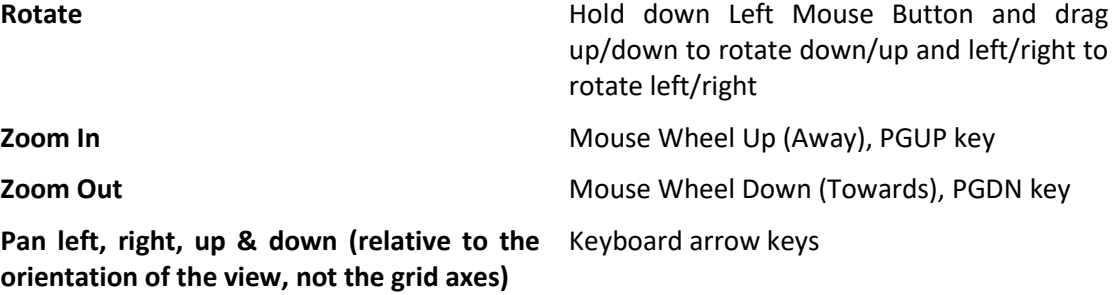

#### **Free-Flight View & Height-Locked View**

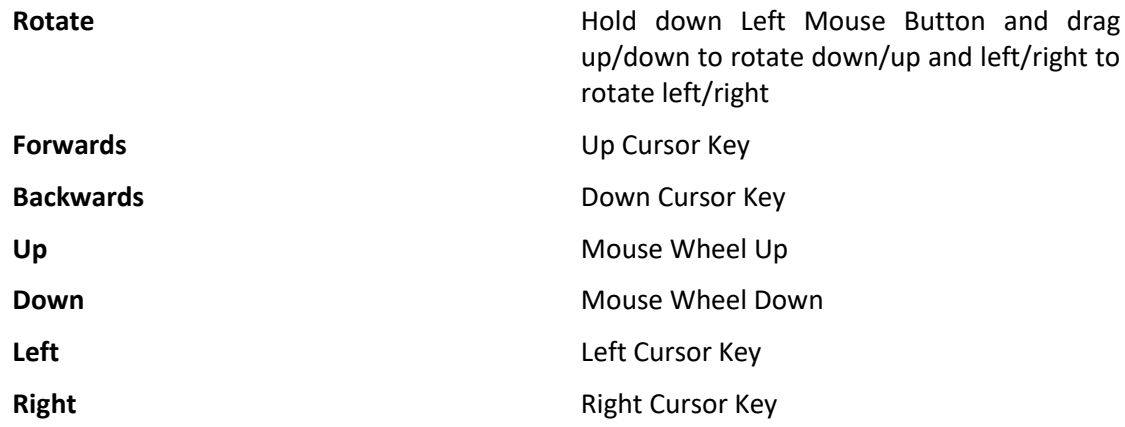

# <span id="page-58-4"></span>**15.3.2 Directed Speed Keyboard Only**

**Mouse-Look**

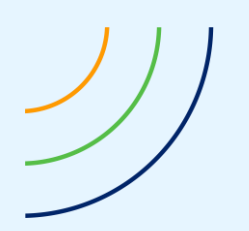

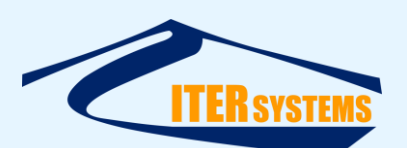

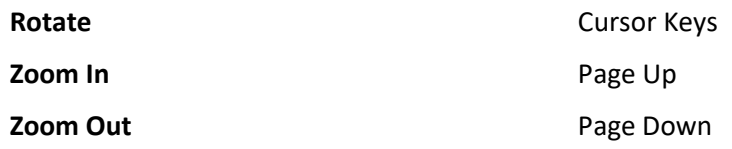

# **Free-Flight View & Height Locked View**

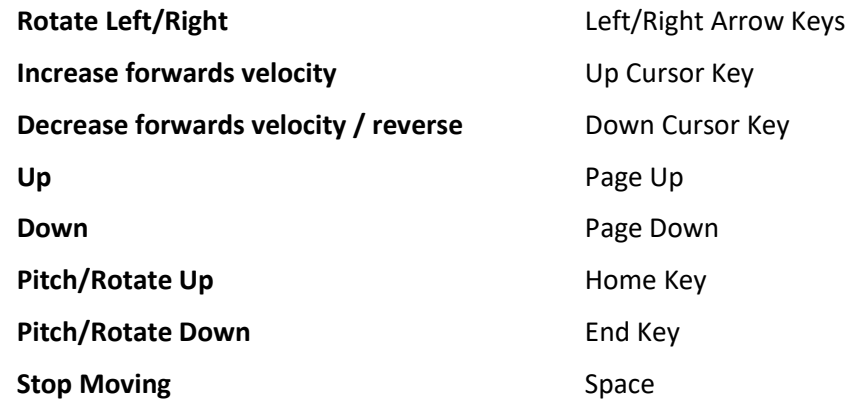

#### <span id="page-59-0"></span>**15.3.3 Other Controls**

# **Fly Through**

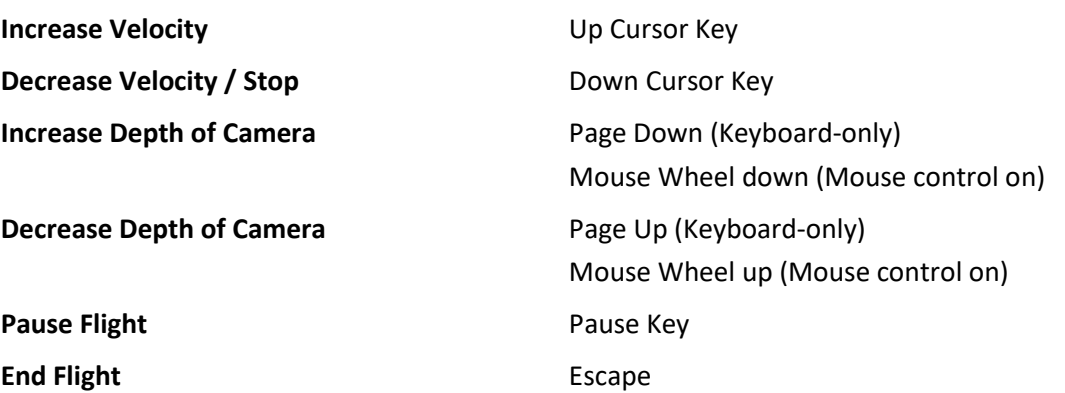

# **Point Cloud Selection**

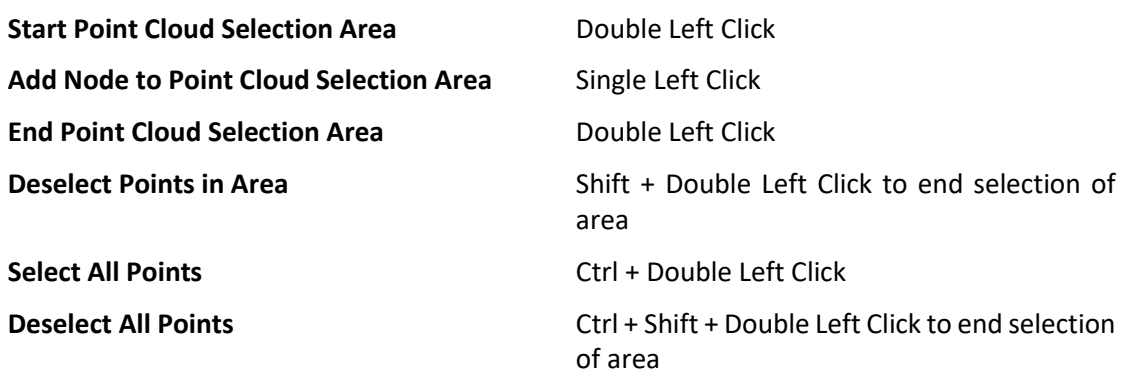

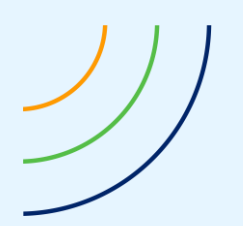

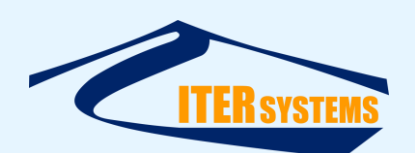

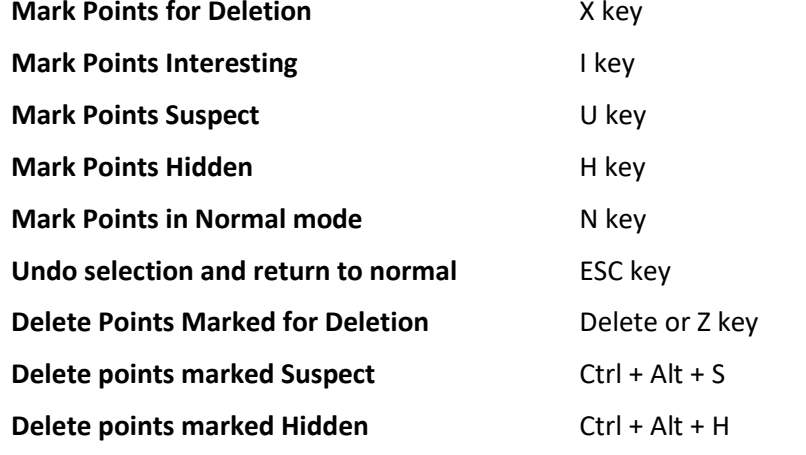

# **Light Position Controls**

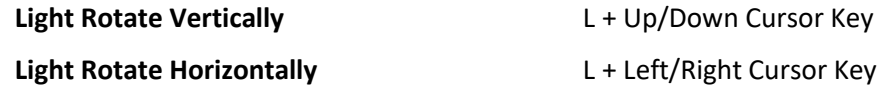

#### **3D-Related Controls in 2D View**

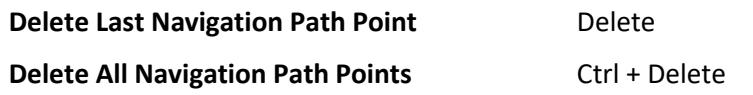

# **Strip Edit**

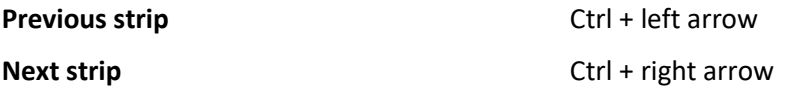

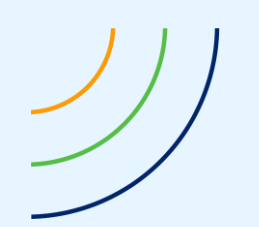

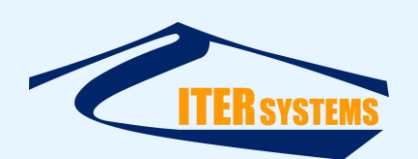

# <span id="page-61-4"></span><span id="page-61-0"></span>**16 TECHNICAL INFORMATION**

#### <span id="page-61-1"></span>**16.1 THE GRID**

The grid parameters are:

- **Bin size**: the grid is divided into regular squares, and the input data is placed into the appropriate bin. The bin size defines the length of the side of each square. The bin size cannot be changed once it has been defined.
- **Grid area**: the north, south, east and west extents of the bin define the working area of the grid. Any input data that falls outside this area is ignored.

#### <span id="page-61-2"></span>**16.2 GRID STORAGE**

The during operation, the entire grid is stored in the computer memory. The data can be written to or read from a file on disk, but processing only occurs in memory. This speeds up the processing enormously, but places a limit on the size of grid that can be processed. Things that can be done to allow large grids include:

- $\blacksquare$  Use Normal mode grids for final processing and display of the whole survey area, and use Detailed for smaller areas for calibration and inspection of small areas in 3D
- Use a 64-bit computer, and install the 64-bit version of Bathyswath software
- Install more computer memory

#### <span id="page-61-3"></span>**16.3 NORMAL AND DETAILED GRIDS**

Grids can store data in two levels of detail: **Normal** and **Detailed**.

In a Normal grid, each grid bin contains:

- $\blacksquare$  The average of the depths that have been stored in the bin,
- The average of the amplitude measurements that have been stored in the bin,
- A quality factor.

This format is optimised for size and speed, and is adequate for most seabed charting tasks.

In a Detailed grid, every data point that falls within a grid bin is stored separately, and includes the following information:

- $\blacksquare$  The average of the depths that have been stored in the bin,
- $\blacksquare$  The average of the amplitude measurements that have been stored in the bin,
- $\blacksquare$  An optional quality factor,
- $\blacksquare$  A reference to the survey line that the sample came from,
- $\blacksquare$  The number of the Ping that the sample came from,
- Absolute position (stored as an offset from the bin position).

Although a Detailed grid format takes more space than the Normal format, it permits the following functions. These functions are therefore not available when using a Normal grid.

- $\blacksquare$  Filtering on the basis of line and ping number,
- Grid statistics (range, standard deviation, etc.),
- $\blacksquare$  Calibration by comparing data from overlapping survey lines,
- $\blacksquare$  Data shifting by roll, pitch, heading, along and across track, etc.
- Viewing of individual data points. This is particularly effective in the 3D Point Cloud mode, which allows vertical surfaces, overhangs and mid-water targets to be visualised.

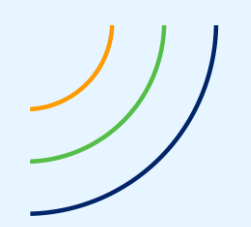

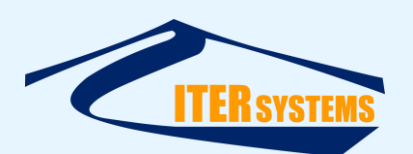

A Detailed grid may be converted to a Normal grid, but not the other way around.

# <span id="page-62-0"></span>**16.3.1 File Size and Memory Size**

Grids take similar space in memory and as files on disk.

Normal grids:

- Empty bins: 4 bytes,
- Data bins: 26 bytes,
- Plus a few more kbytes for headers, etc.

E.g., a 5km x 5km grid, with 1m grid bins, and 50% filled, will use about [(5000 x 5000 x 26 /2) + (5000 x 5000 x 4 /2) = ] 360 Mbytes

Detailed grids:

- Empty bins: 4 bytes,
- Data bins:  $26$  bytes + 2 per line + 12 per data point,
- $\blacksquare$  Plus a few more kbytes for headers, etc.

The number of data points will depend on the filter settings used in Swath Processor. For example, a survey set up to meet the needs of IHO S44 Special Order will aim for more than 9 points per square metre. So, for the example above, 5km x 5km grid, with 1m grid bins, and 50% filled, the grid will use over 1700 Mbytes.

#### <span id="page-62-1"></span>**16.4 FILTERS**

There are two reasons why you might wish to filter the data in the grid:

- $\blacksquare$  to remove poor quality data from the grid,
- $\blacksquare$  to fill in gaps in the grid.

#### <span id="page-62-2"></span>**16.4.1 Filter Area**

A filter area can be selected or read in from file, as a polygon. When each filter runs, each grid bin is inspected to see if it lies inside or outside the polygon. Filtering can be configured to either filter all bins inside the polygon or all bins outside the polygon.

#### <span id="page-62-3"></span>**16.4.2 Despike Filter**

This filter is used to remove depth values that disagree with their immediate neighbours by more than a given amount. The name comes from the fact that such depth values appear as "spikes" standing up from the data surface when viewed in a 3D-visualisation tool.

The filter runs in a "sliding window". This is a square of grid bins, centred on the grid bin currently being filtered. The size of this window is selected by the … "grid units square" text box. For example, if a size of 3 is chosen, then the sliding window consists of the current grid bin, and the eight bins immediately surrounding it. If the size is set to 5, then there are two layers of bins surrounding the centre bin; and so on. If you select an even-numbered window size, then the number is rounded up to the nearest odd number.

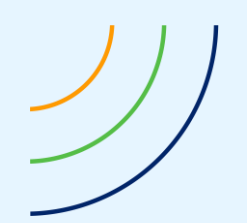

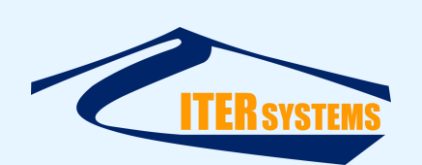

The despike filter calculates the median value of all the grid bins in the sliding window. It compares the value in the centre bin with this median. If it differs by more than the set amount ("remove values deviating by more than…"), then the grid bin is emptied. Otherwise, it is left alone.

If the grid bins are sparsely occupied, then the comparison is not meaningful. Therefore, you have the option to delete all bins where the square of bins in the moving window is filled by less than a given percentage ("but remove the value if the square is less than" … "% full"). Increasing this setting removes more of the data. If you set it to 100%, then all values are deleted. If you set it to 0%, then values that are on their own in the bin are not deleted, even though there is nothing to compare them with.

The statistical information and survey line information of data points that survive the Despike Filter process are not affected.

# <span id="page-63-0"></span>**16.4.3 Smoothing Filter**

The effect of this filter is to smooth the surface of the grid, by averaging each grid bin with the contents of its neighbours.

This filter also uses a sliding window: see the Despike Filter.

The filter calculates a weighted mean of the values in the sliding window square. The centre bin gets the highest weight, and the outer layer of bins gets the lowest weight. The value of the centre bin is replaced with this weighted mean.

When this filter is used before comparing survey lines in a calibration or quality control process, it is not a good idea to average together values between survey lines. Therefore, you have the option to use values only from the same survey line when the average is selected. This option works as follows. The centre bin is examined, and the value for each survey line is extracted. For each of these survey lines, a weighted mean of the values in the sliding window is calculated, in each case using only values that originated from the same survey line. This value is then used to replace the value in the centre bin that applies to that survey line, and the process is repeated for the other survey line values in the centre bin.

A value is placed into the centre bin, even if it was originally empty. This filter is therefore a useful way to fill in small gaps in the grid. If you want to fill in gaps in this way, but not to smooth the existing data, select the "change" … "only empty bins" setting.

This filter destroys statistical information (standard deviation, maximum and minimum), but retains the survey line structure.

#### <span id="page-63-1"></span>**16.4.4 Remove Data**

This filter allows selected data to be removed from the grid. The options are:

- **Any data**: this removes all data values. It is therefore only useful if used in conjunction with the "Filter Area" selections.
- Value Less Than: removes values which are less than the value entered (i.e. shallower).
- Value More Than: removes values which are more than the value entered (i.e. deeper).
- **Standard Deviation More Than**: removes the value in the bin if the standard deviation value in the bin is greater than the value entered.

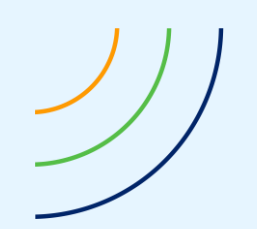

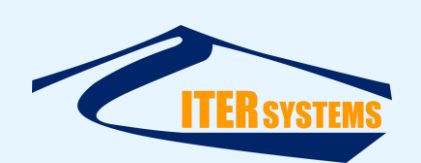

- **Range Value More Than**: removes the value in the bin if the difference between the maximum and minimum values stored in the grid is greater than the value entered.
- **Count Less Than**: removed the value in the bin if the count of imported values in the bin is less than the value entered.
- Line Number of: removes all values for the line number entered.
- Max. Horiz. Range of: removes all values that are more than a given horizontal distance from their ping origin location. Values can be set for port and starboard ranges.

The statistical information and survey line information of data points that survive the Remove Data process are not affected.

#### <span id="page-64-0"></span>**16.4.5 Interpolate**

This filter fills in gaps between and around existing data. The range that is used for searching for existing data is set in the "… using a maximum range of" … "bin units" setting.

The interpolated points have no statistical information or survey line information.